# IO-Linkマスタ Ethernet/IP接続手順書<br>AL1122一横河電機PLC FA-M3V(F3SP71-4S/F3SP76-7S) IO-Linkマスタ Ethernet/IP接続手順書<br>AL1122一横河電機PLC FA-M3V(F3SP71-4S/F3SP76-7S)<br>FA-M3M AL1122 annual AL1122 annual control of the control of the control of the control of the control of the control of the control of the control o

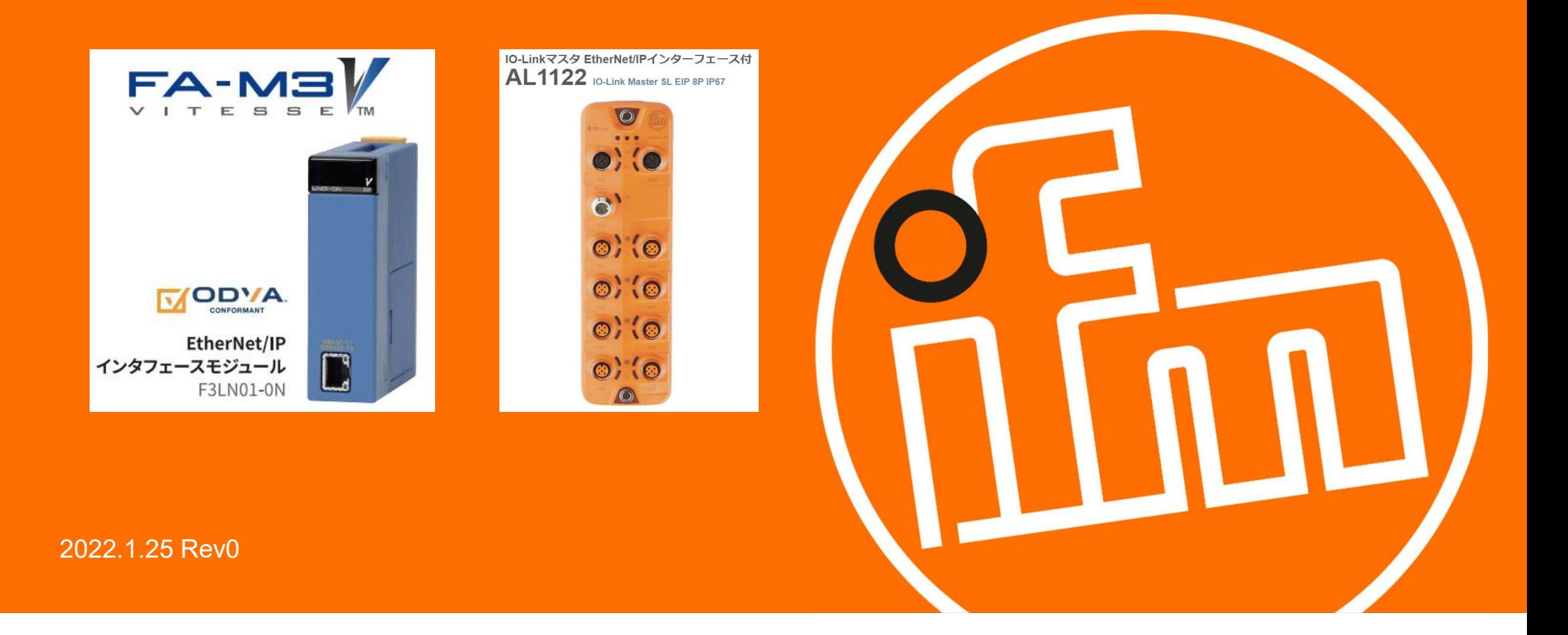

目次:

### 1.概要

- 2.システム構成
- 3.IO-Linkマスタの設定
- <sub>既要</sub><br>ンステム構成<br>O-Linkマスタの設定<br>3.1 LR DEVICEのインストール<br>3.2 IO-Linkマスタの設定<br>3.3 EDSファイルの取得
	- 3.2 IO-Linkマスタの設定
	- 3.3 EDSファイルの取得
- 4.PLCの設定
- 4.1 シーケンスCPUモジュールの設定 <sub>既要</sub><br>ンステム構成<br>O-Linkマスタの設定<br>3.1 LR DEVICEのインストール<br>3.2 IO-Linkマスタの設定<br>2.3 EDSファイルの取得<br>PLCの設定<br>4.1 シーケンスCPUモジュールの設定<br>4.2 Ethernet/IPモジュールの設定<br>4.2.1 EDSファイルの読み込み<br>4.2.1 EDSファイルの読み込み
	-
	-
	- 4.2.2 スキャンリスト登録
- <sub>既要</sub><br>ンステム構成<br>O-Linkマスタの設定<br>3.1 LR DEVICEのインストール<br>3.2 IO-Linkマスタの設定<br>PLCの設定<br>PLCの設定<br>4.1 シーケンスCPUモジュールの設定<br>4.2 Ethernet/IPモジュールの設定<br>4.2.1 EDSファイルの読み込み<br>4.2.2 スキャンリスト登録<br>4.2.2 スキャンリスト登録 O-Linkマスタの設定<br>3.1 LR DEVICEのインストール<br>3.2 IO-Linkマスタの設定<br>PLCの設定<br>PLCの設定<br>4.1 シーケンスCPUモジュールの設定<br>4.2 Ethernet/IPモジュールの設定<br>4.2.1 EDSファイルの読み込み<br>4.2.2 スキャンリスト登録<br>4.2.3 Ethernet/IPインターフェースモジュールネットワーク設定<br>4.2.3 Ethernet/IPインターフェースモジュールネットワー

- 4.2.4 アダプタIPアドレス設定
- 4.2.5 アダプタ接続設定

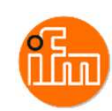

4.2.7 リンクレジスタの割付け設定

4.2.8 モジュールへの設定のダウンロード

- 5.サンプルラダープロジェクトでのIO-Linkデバイス入力値の確認
- 6.改訂履歴

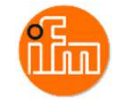

### 1.概要

本資料は、ifm社製IO-Linkマスタ(AL1122)と横河電機社製PLCを、EtherNet/IP経由にて 接続する手順とIO-Linkデバイスの入力値の確認方法をまとめたものです。

2.システム構成

本資料で接続を実現するために、以下のハードウェア/ソフトウェアで構成します。

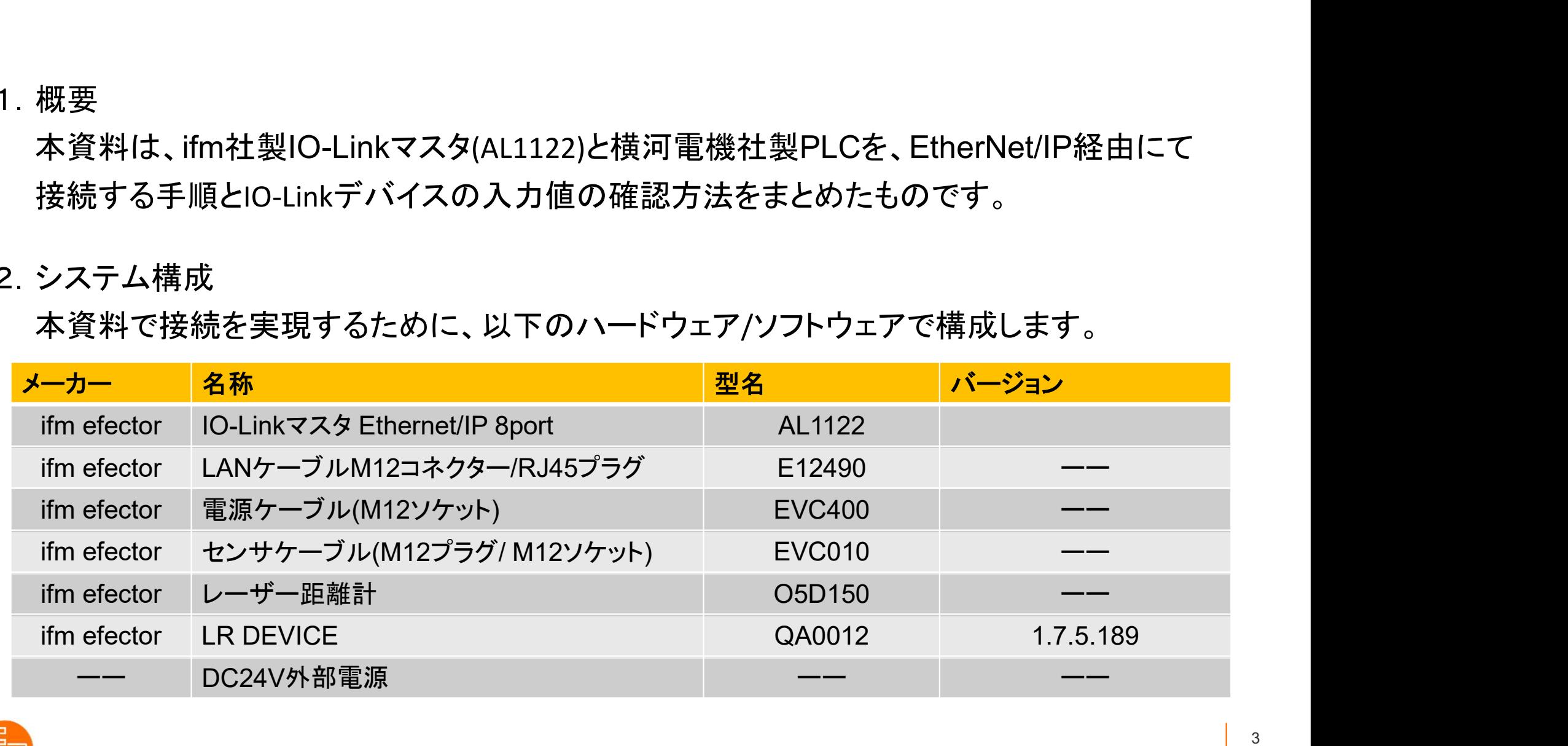

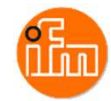

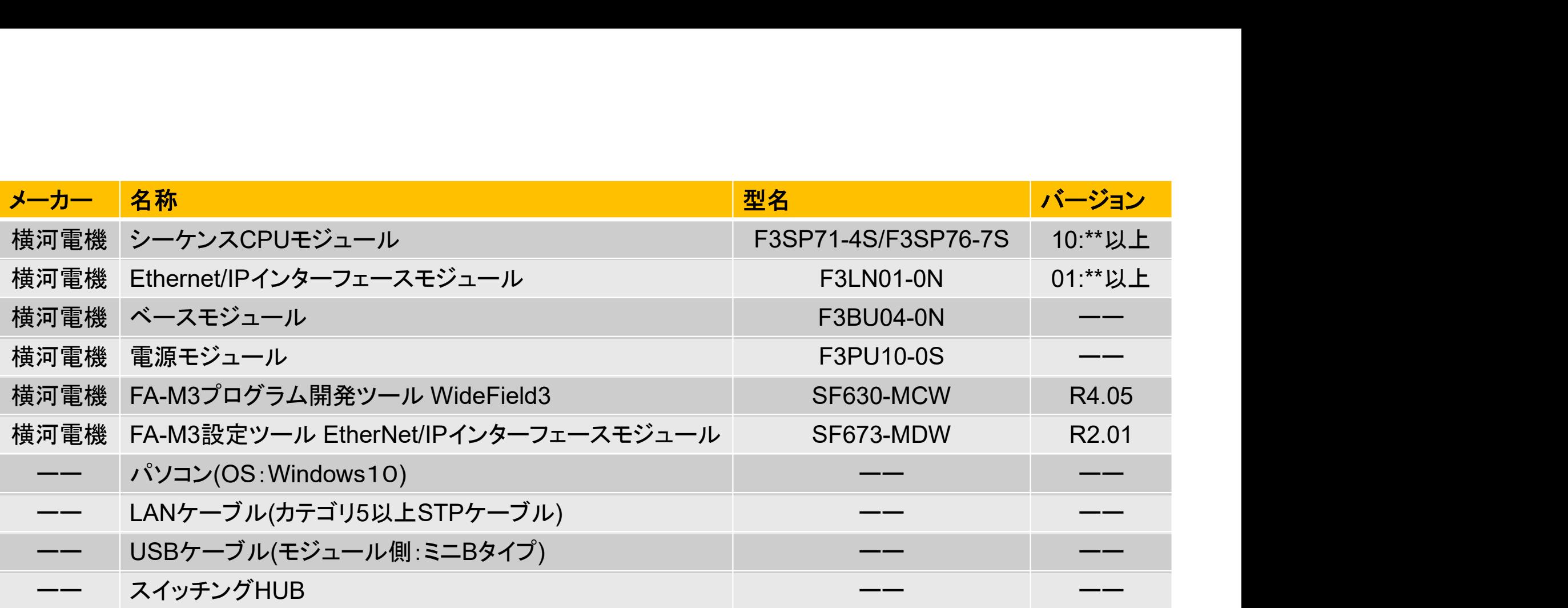

事前準備:パソコンにプログラム開発ツール WideField3とEthernet/IPインターフェースモジュール 設定ツール(横河電機ポータルサイト「https://partner.yokogawa.com/japan/」より ダウンロードできます)をインストールしておいてください。

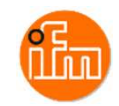

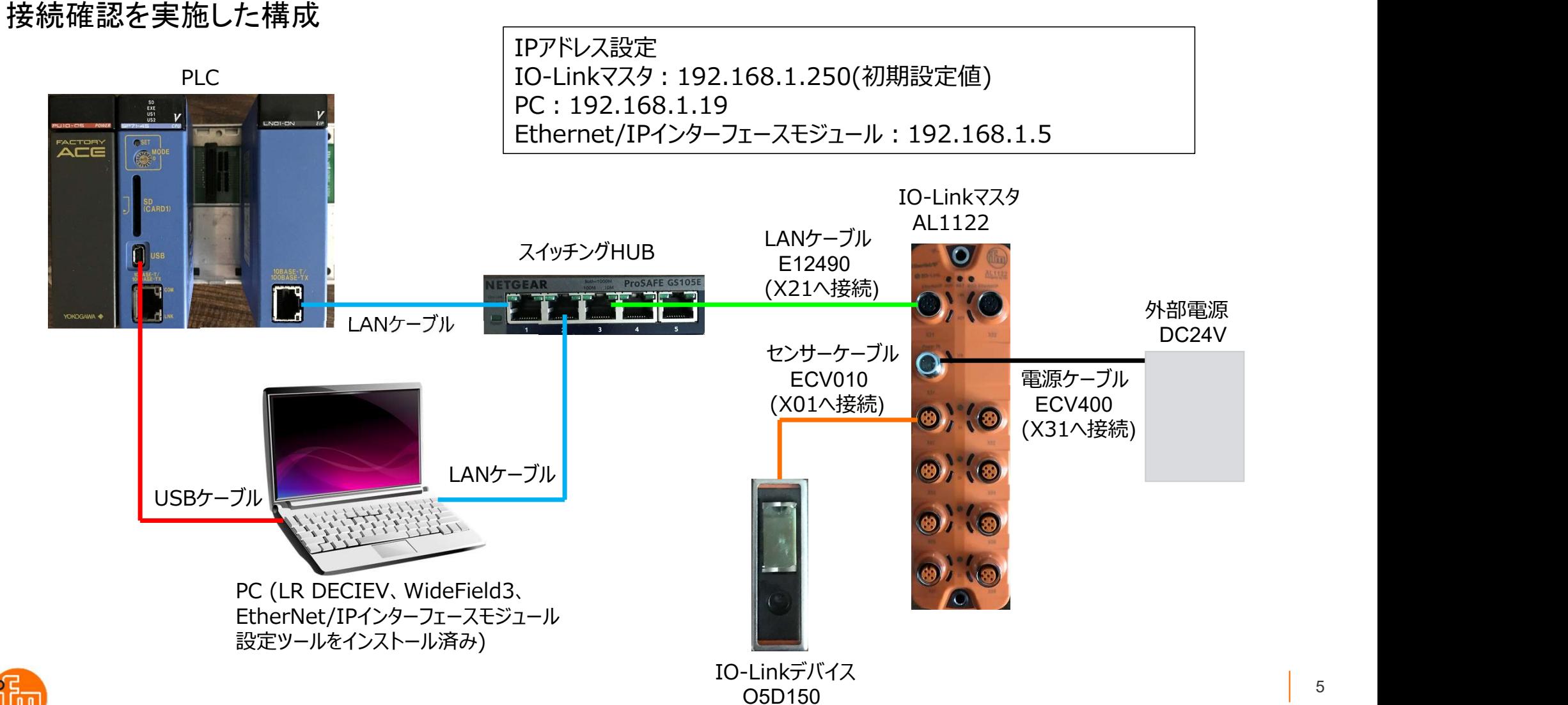

### 3.IO-Linkマスタの設定

3. IO-Linkマスタの設定<br>3.1 IO-Linkパラメータ設定ソフトウェア「LR DEVICE」のダウンロードとインストール<br>Webブラウザで「ifm efecor」で検索し、「ifm efector株式会社 - ifm」を開く、<br>\*.! くは、ifm efector株式会社+PのLIRL(https://www.ifm.com/in/ja)からも聞くことができ nkマスタの設定<br>Linkパラメ―タ設定ソフトウェア「LR DEVICE」のダウンロードとインストール<br>Webブラウザで「ifm efecor」で検索し、「ifm efector株式会社 - ifm」を開く、<br>もしくは、ifm efector株式会社HPのURL(https://www.ifm.com/jp/ja)からも開くことができます。 nkマスタの設定<br>-Linkパラメ―タ設定ソフトウェア「LR DEVICE」のダウンロードとインストール<br>Webブラウザで「ifm efecor」で検索し、「ifm efector株式会社 - ifm」を開く、<br>もしくは、ifm efector株式会社HPのURL(https://www.ifm.com/jp/ja)からも開くことができます。

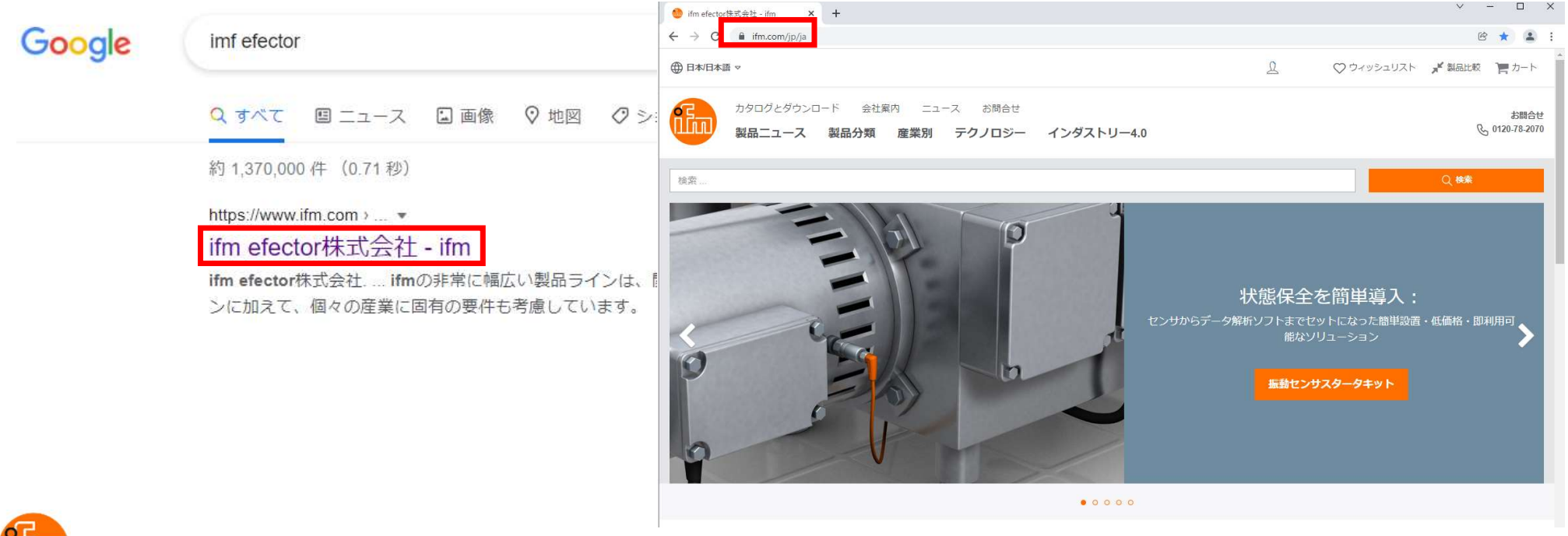

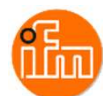

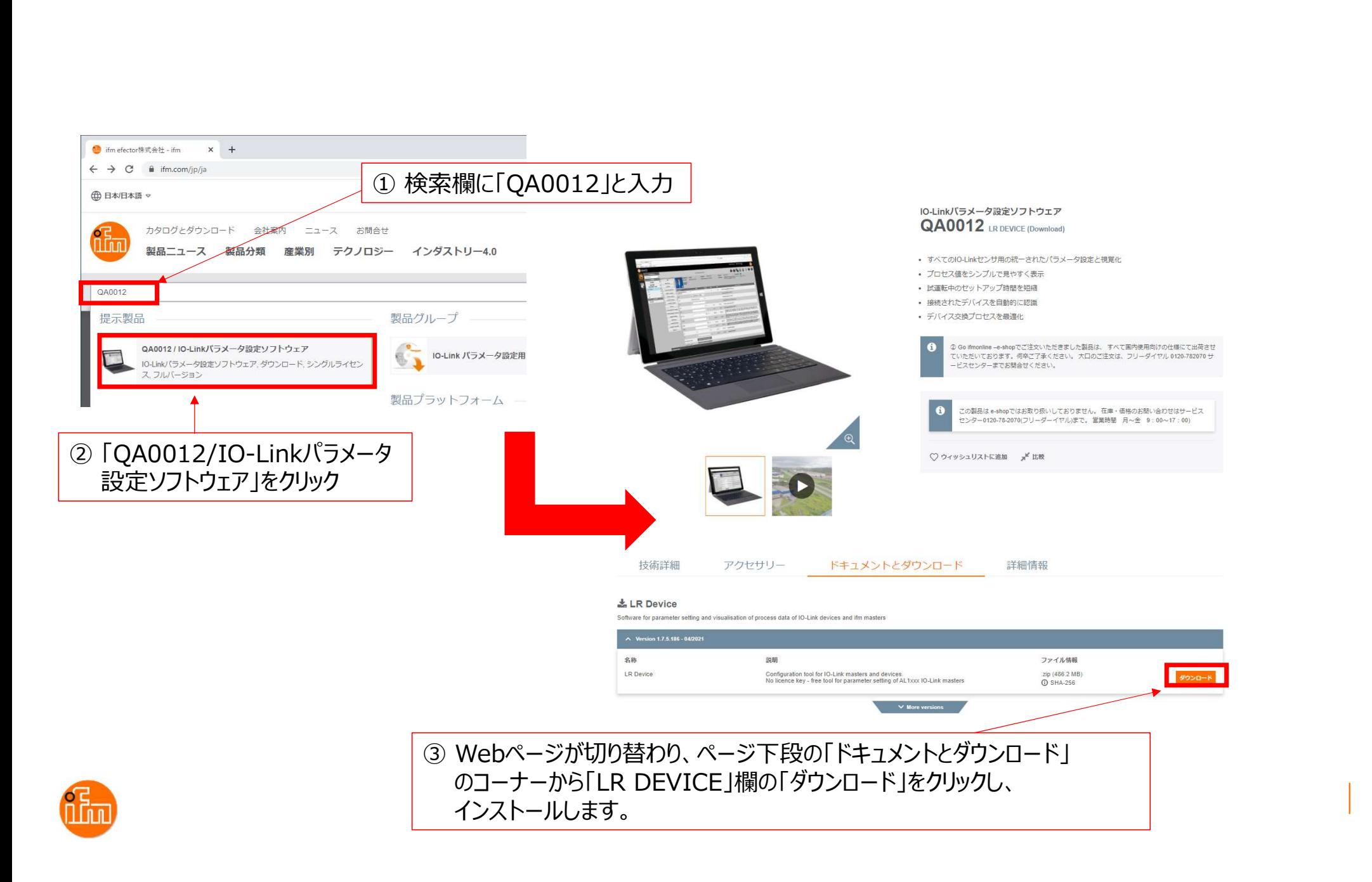

LR DEVICEのインストール実施<br>F LR\_DEVICE\_1.7.5\_189\_installer\_with\_docu<br>解凍して下さい。 解凍後にできたフォルダ内に「L<br>あり このファイルが」 R DEVICEのインストール 「 LR\_DEVICE\_1.7.5\_189\_installer\_with\_documents.zip 」と言うZipファイルがダウンロードされるので 解凍して下さい。解凍後にできたフォルダ内に「LR\_DEVICE\_1.7.6.189\_INSTALL.exe」と言うファイルが<br>あり、このファイルがLR DEVICEのインストール用ファイルなので、ダブルクリックしインストールして下さ LR DEVICEのインストール実施<br>「LR\_DEVICE\_1.7.5\_189\_installer\_with\_documents.zip 」と言うZipファイルがダウンロードされるので<br>解凍して下さい。解凍後にできたフォルダ内に「LR\_DEVICE\_1.7.6.189\_INSTALL.exe」と言うファイルが<br>あり、このファイルがLR DEVICEのインストール用ファイルなので、ダブルクリックしインストールして下さ<br>い。インストールが完 LR DEVICEのインストール実施<br>「LR\_DEVICE\_1.7.5\_189\_installer\_with\_documents.zip 」と言うZipファイルがダウンロードさん<br>解凍して下さい。解凍後にできたフォルダ内に「LR\_DEVICE\_1.7.6.189\_INSTALL.exe」と言う<br>あり、このファイルがにR DEVICEのインストール用ファイルなので、ダブルクリックしインストール<br>い。インストールが完了すると、デスクトップに

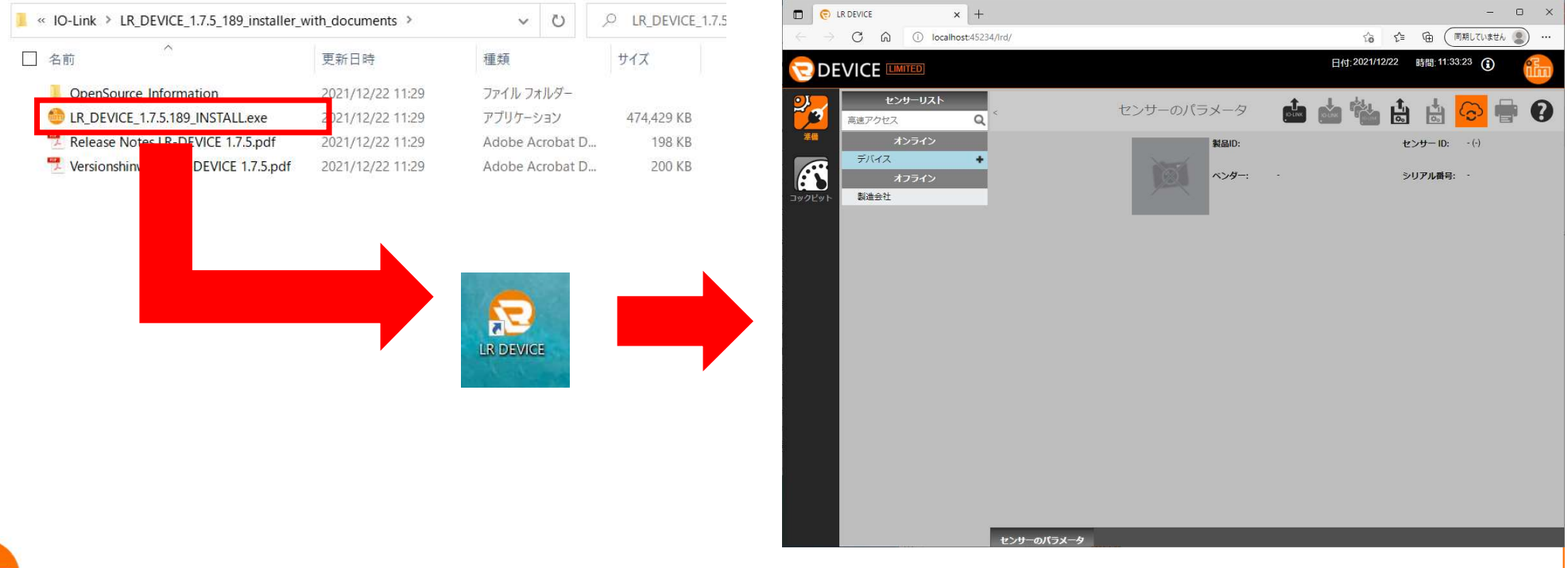

3.2 IO-Linkマスタの設定 まず、設定を行うIO-Linkマスタと接続します。 LR DEVICEを起動すると以下の画面が表示されます。 接続方法は手動と自動の2つの方法があります。

<手動接続>

画面左上の「オンライン」の下の「デバイス」をクリックすると、接続先のIPアドレスを入力する ウィンドウが開くので、IPアドレスを入力し、「OK」を押下します。

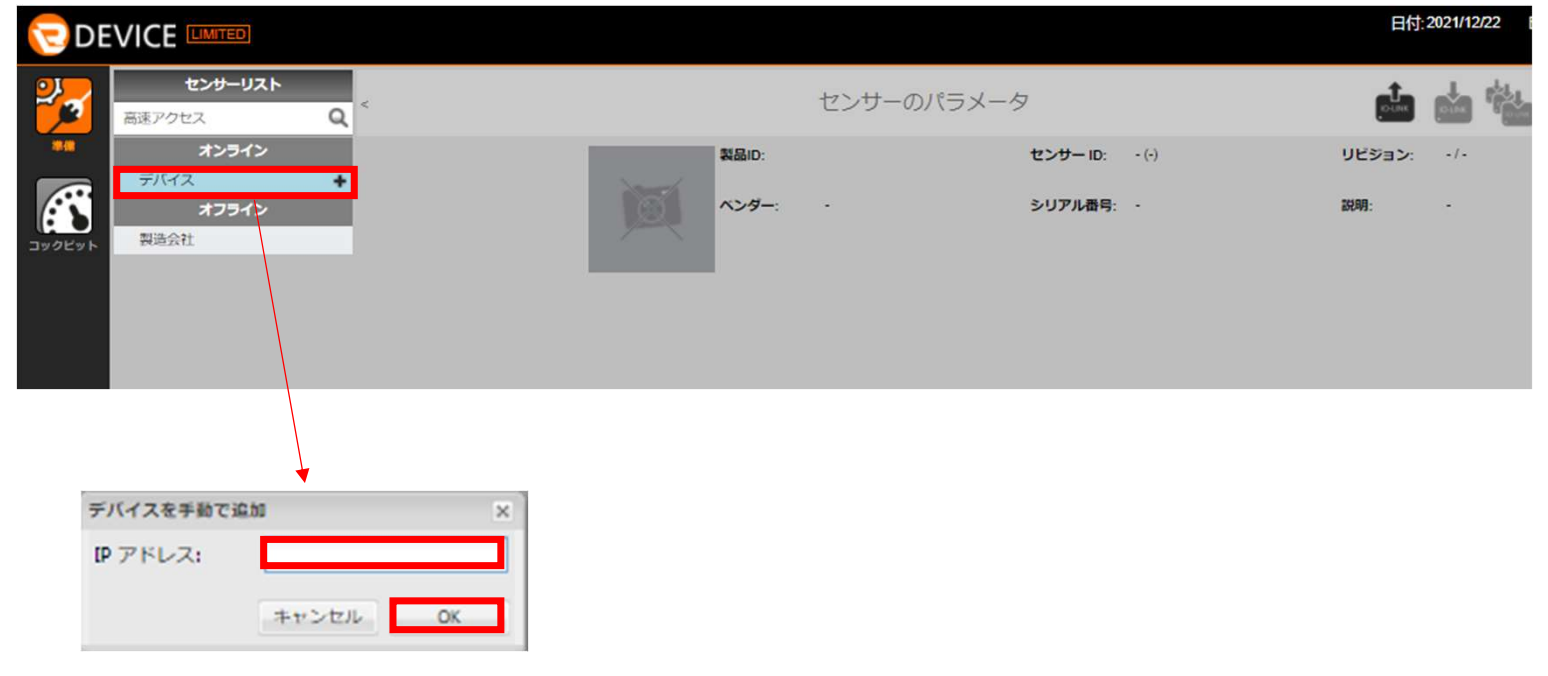

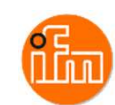

### <自動接続> 画面右上の「センサーから読取り」を押下すると、接続されているIO-Linkマスタの検索を開始します。

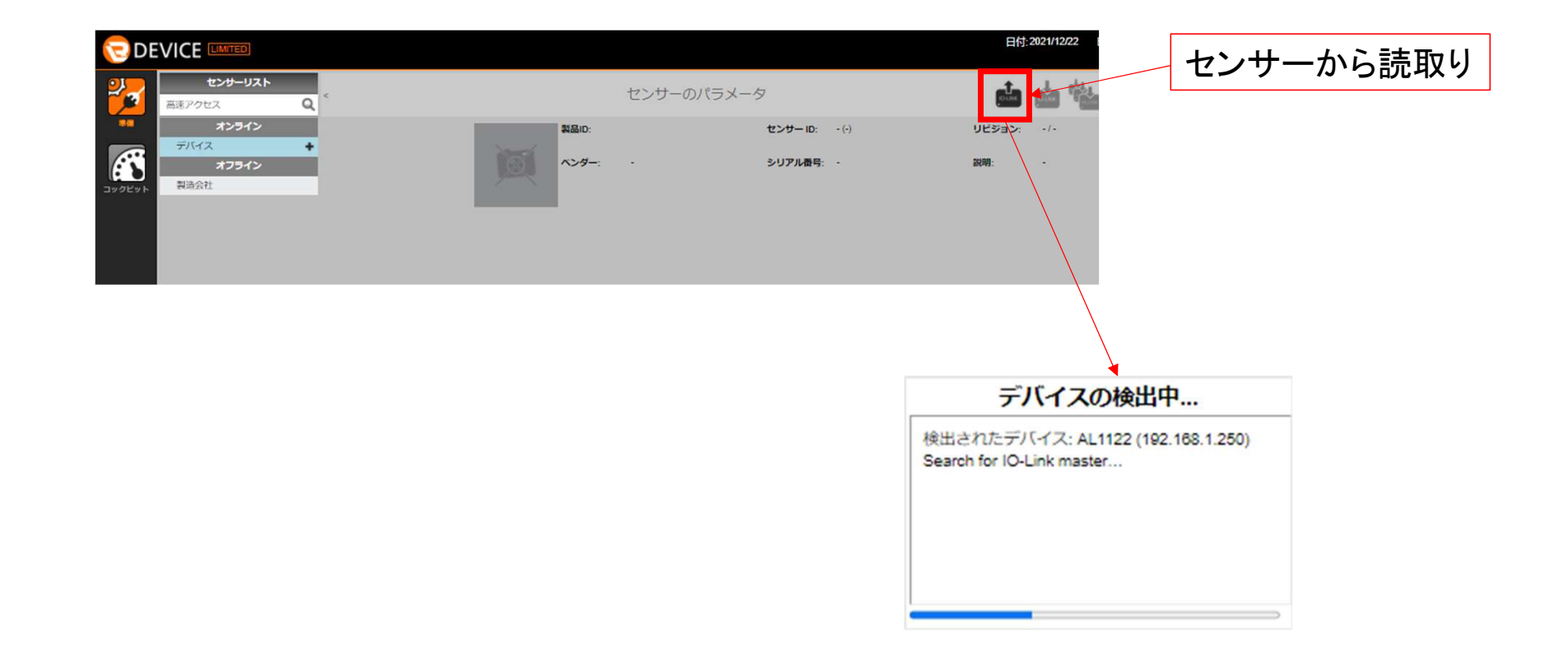

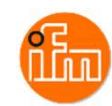

### <IO-Linkマスタとデバイスの設定>

接続されているIO-Linkマスタが見つかると表示が切り替わり、接続しているIO-Linkマスタと IO-Linkデバイスの情報が表示されます。各設定項目の変更がこの画面で可能なので 必要に応じて設定を変更して下さい。 設定変更後は、画面右上の「センサーに書込み」を押下すると設定が反映されます。

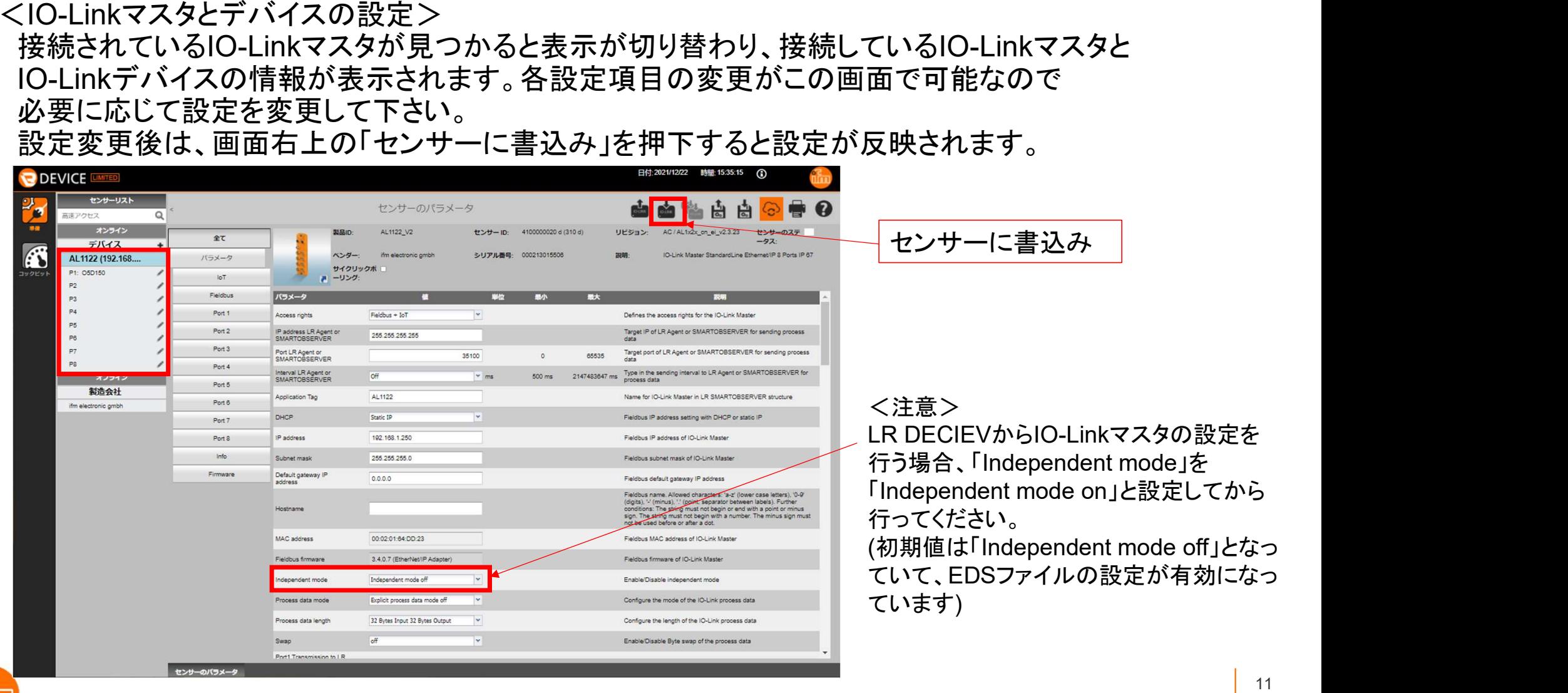

3.3 EDSファイルの取得<br>ifm efector株式会社HPを開きます(https://www.ifm.com/jp/ja)。 .3 EDSファイルの取得<br>ifm efector株式会社HPを開きます(https://www.ifm.com/jp/ja)。<br>検索欄に「AL1122」と入力すると製品ページへのショートカットが表<br>移動後、「ドキュメントとダウンロード」をクリックし画面を下にスクロ<br>と言う項目の中にEDSファイルがあるのでダウンロードします。 検索欄に「AL1122」と入力すると製品ページへのショートカットが表示されるので移動します。<br>移動後、「ドキュメントとダウンロード」をクリックし画面を下にスクロールすると「Firmware|Description file」 .3 EDSファイルの取得<br>ifm efector株式会社HPを開きます(https://www.ifm.com/jp/ja)。<br>検索欄に「AL1122」と入力すると製品ページへのショートカットが表示されるので移動します。<br>移動後、「ドキュメントとダウンロード」をクリックし画面を下にスクロールすると「Firmware|Description file」<br>と言う項目の中にEDSファイルがあるのでダウンロードします。<br>| \* \* \* \* \* と言う項目の中にEDSファイルがあるのでダウンロードします。

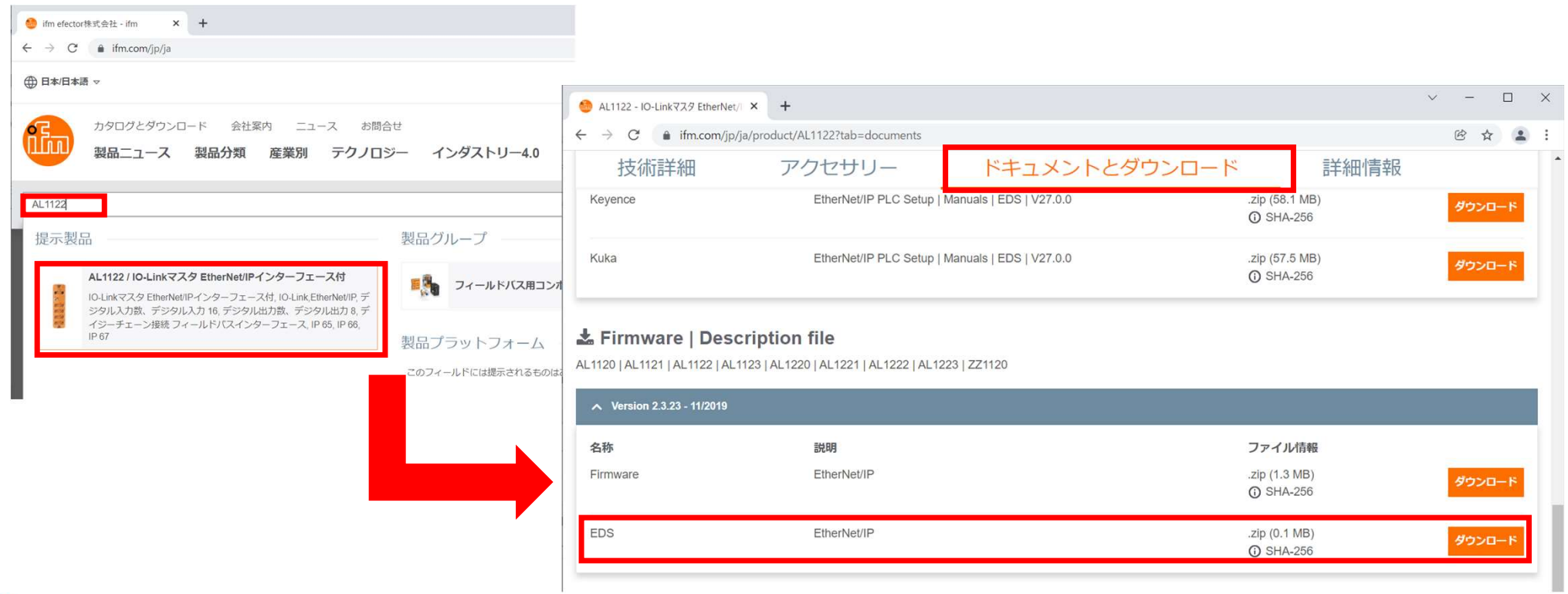

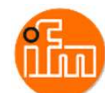

### ダウンロードを押下すると「DescriptionFile\_AL112x\_AL122x\_EDS\_EIP\_2-3-23.zip」と言うファイルが ダウンロードされるので、解凍し「ifm\_IOL\_Master\_AL1122.eds」と言うファイルを、本書後半で EtherNet/IPインターフェースモジュール設定ツールを使いモジュールへ読み込ませて使用します。

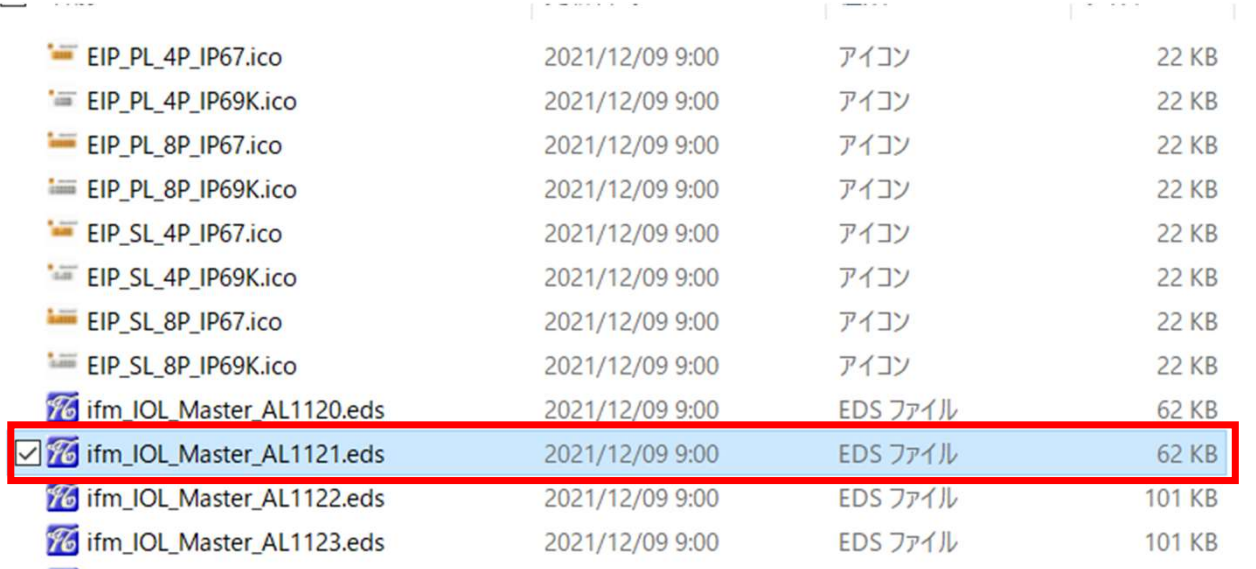

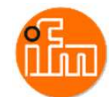

4.PLCの設定

4.1 シーケンスCPUモジュールの設定

ベースモジュール(F3BU04-0N)の一番左側のスロットに電源モジュール(F3PU10-0S)を、スロット1にシーケンスCPU (本例ではF3SP71-4S)を、スロット3にEthernet/IPインターフェースモジュール(F3LN01-0N)を挿入し電源を投入します。

本例ではPCとシーケンスCPUをUSBケーブルで接続します。

(Ethernetケーブルで接続の際は、シーケンスCPUモジュールのIPアドレス初期値が「192.168.0.2」となっていますので PCのIPアドレスの設定を合わせてから接続してください。)

PC とシーケンスCPUを接続したら、PCにインストールされている「WideFIeld3」を起動してください。

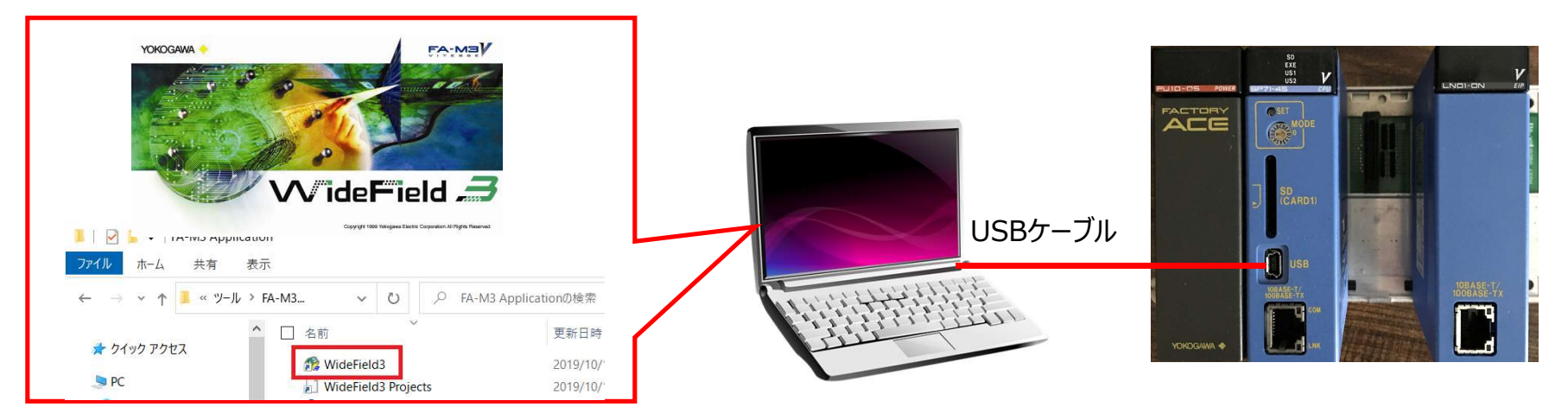

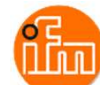

### 続いてWideField3とシーケンスCPUを接続します。

### 本例は通信ポート4にUSB通信を設定している場合を想定しています。

① メニューから「オンライン(L)」→「接続(C)」を選択 ② 「通信ポート」を「4」に設定し、 「OK」を押下 ③ 「通信ポート」を「4」にUSBが設定されていない場合は「通信設定」を押下し

通信設定ウィンドウが表示されるので設定してください。

### WideField3とシーケンスCPUが接続されるとオンラインのタグ内容が以下のように変わります。

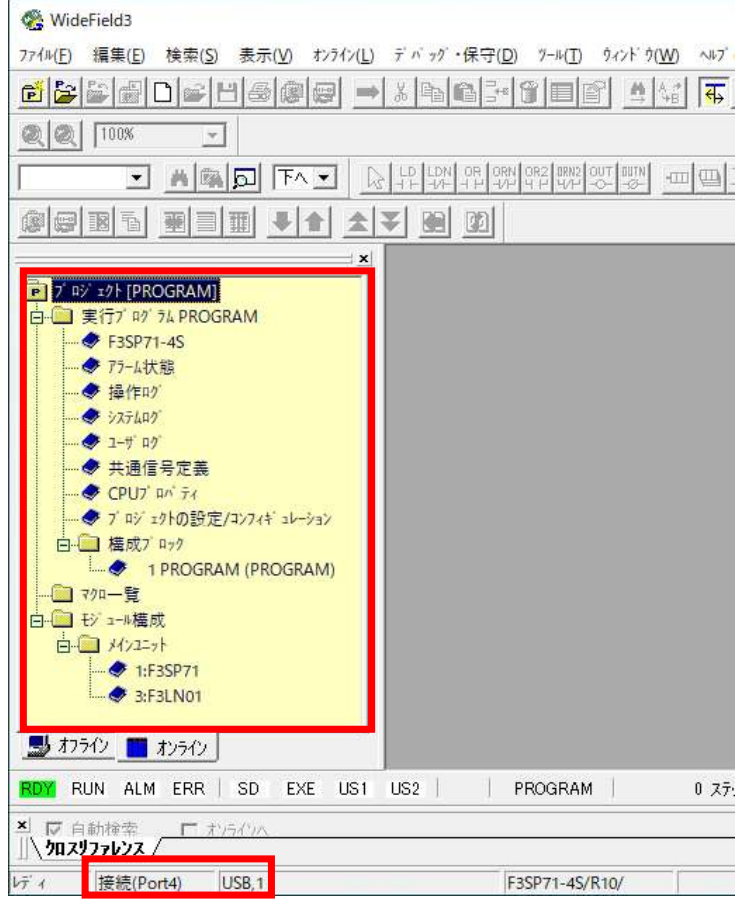

次にラダープロジェクトを作成します。 プロジェクトの作成は「IM 34M06Q16-02 FA-M3 プログラム開発ツール WideField3 説明書(オフライ編)」 の「D2.2 プロジェクトの作成」をご覧ください。

もしくは、後述しておりますサンプルラダープロジェクトを WideField3で読み込みシーケンスCPUモジュールにダウ ンロード頂くと、ラダーの作成や設定は不要です。 (「IFM SP7X EIP」と言う名前のサンプルラダープロジェク トをお使いください)。

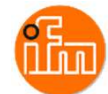

# 作成したラダープロジェクトの「プロジェクトの設定/コンフィギュレーション」をダブルクリックします。

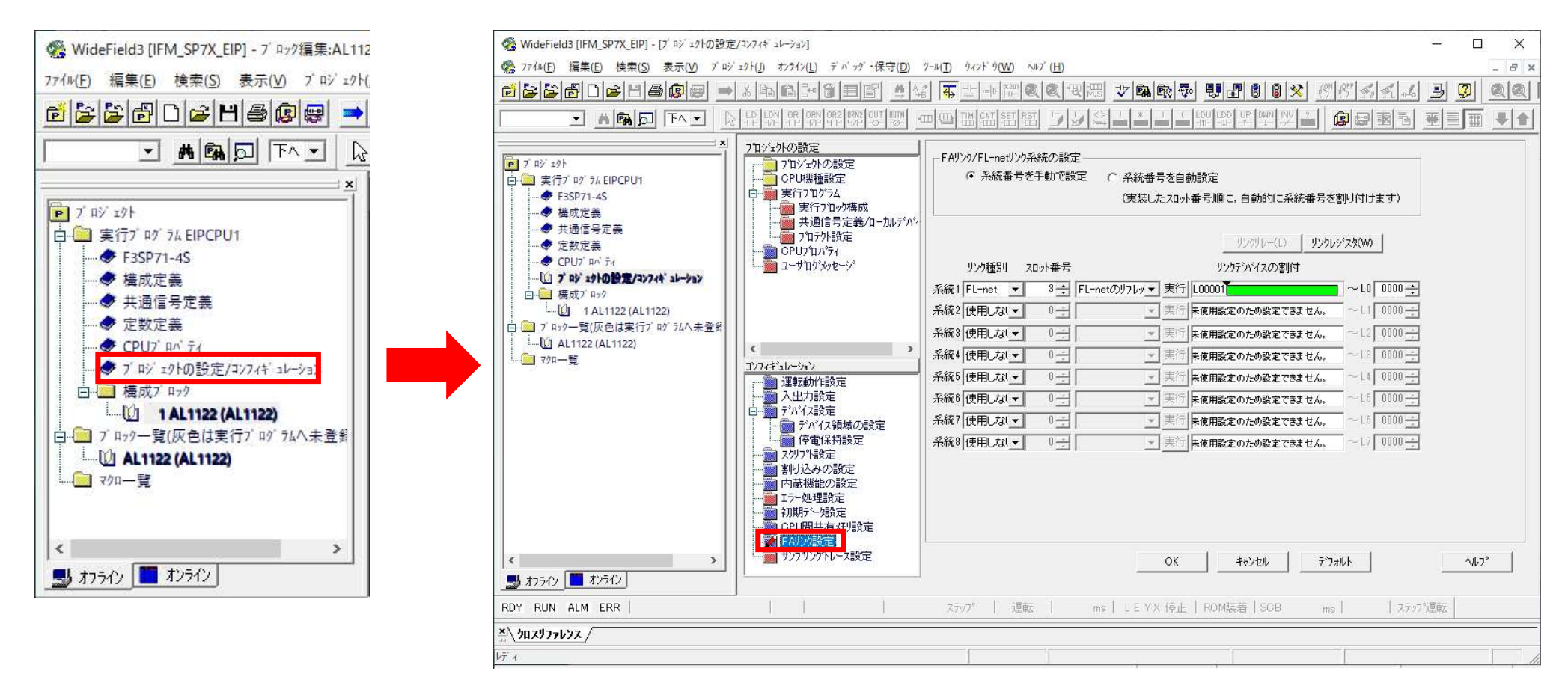

次に新しく表示された「プロジェクトの設定」の「FAリンク設定」を設定します。

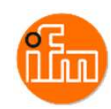

# リンクリレーとリンクレジスタを設定します。

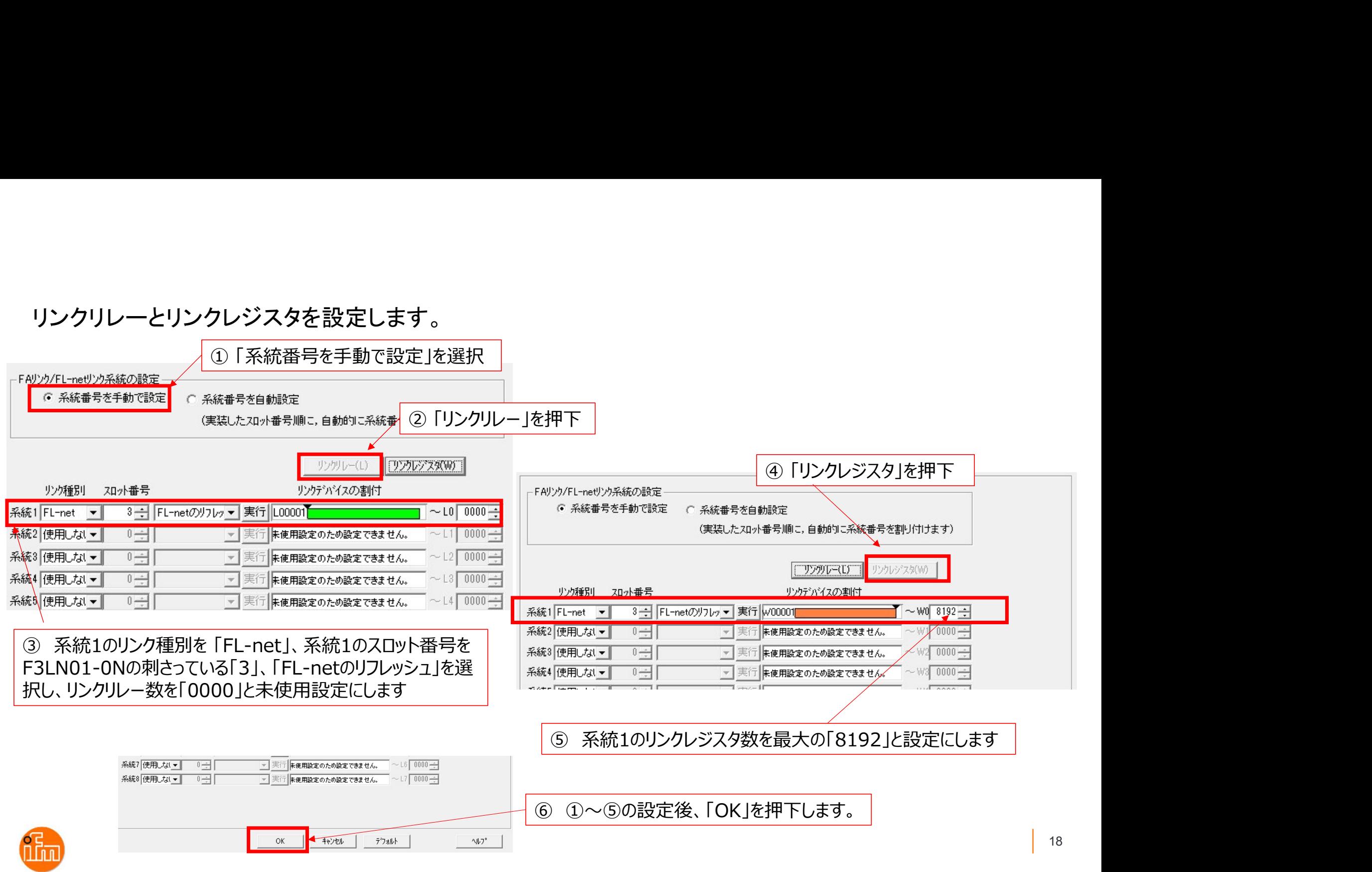

### リンクリフレッシュを設定します。

### 以下の設定はデフォルト設定ですので基本的に設定の必要はありません。

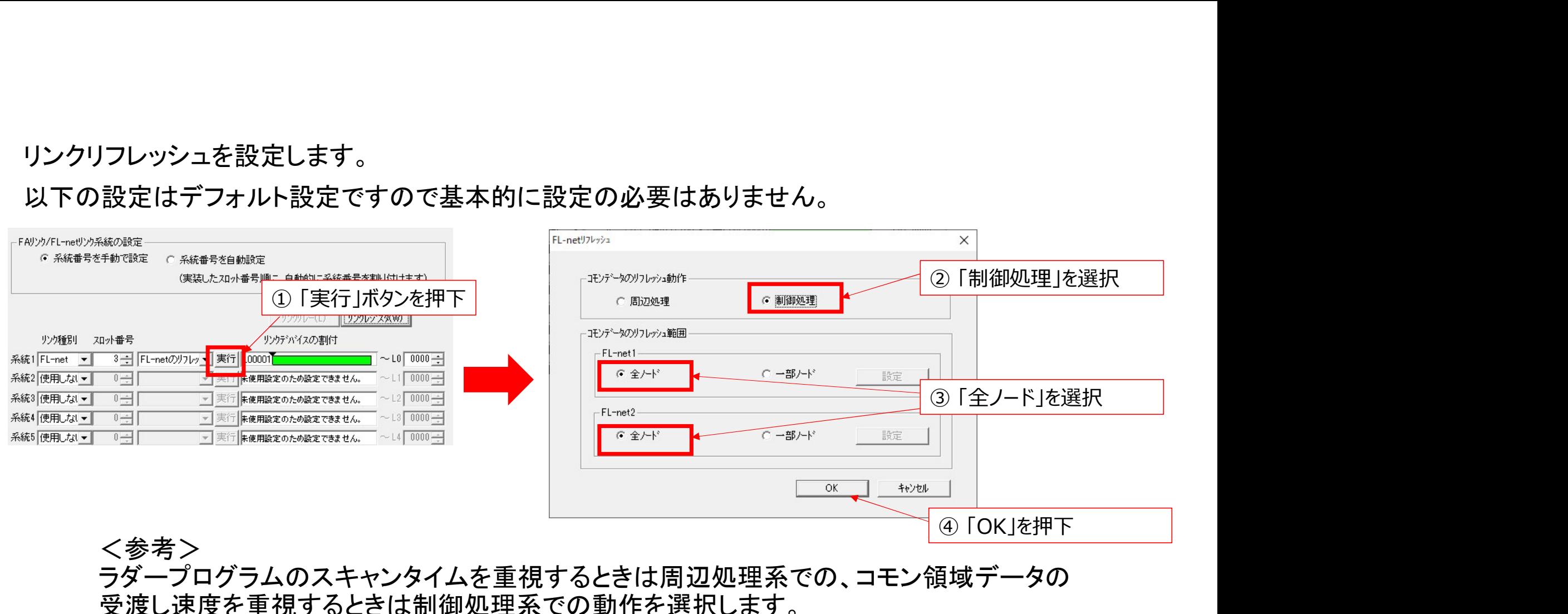

<参考> ラダープログラムのスキャンタイムを重視するときは周辺処理系での、コモン領域データの 受渡し速度を重視するときは制御処理系での動作を選択します。 リンクリフレッシュを周辺処理で行うとスキャンタイムへの影響が少なくなります。 リンクリフレッシュを制御処理で行うとスキャンタイムが延びますが、リンクリフレッシュは コマンド処理時間に影響されることなくリンクリフレッシュが行えます。 本モジュールを使用する場合には、「制御処理」を選択することをおすすめします。

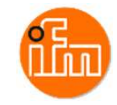

Ethernet/IP通信を実行しIO-Linkデバイスのデータを読出すラダーを作成します。

内容はシンプルに、 Ethernet/IP通信を実行する為にF3LN01-0NのEtherNet/IP 実行要求リレーをONし、 リンクリフレッシュにてリンクレジスタに入ってくるIO-Linkデバイスのデータを読み出すのみとします。

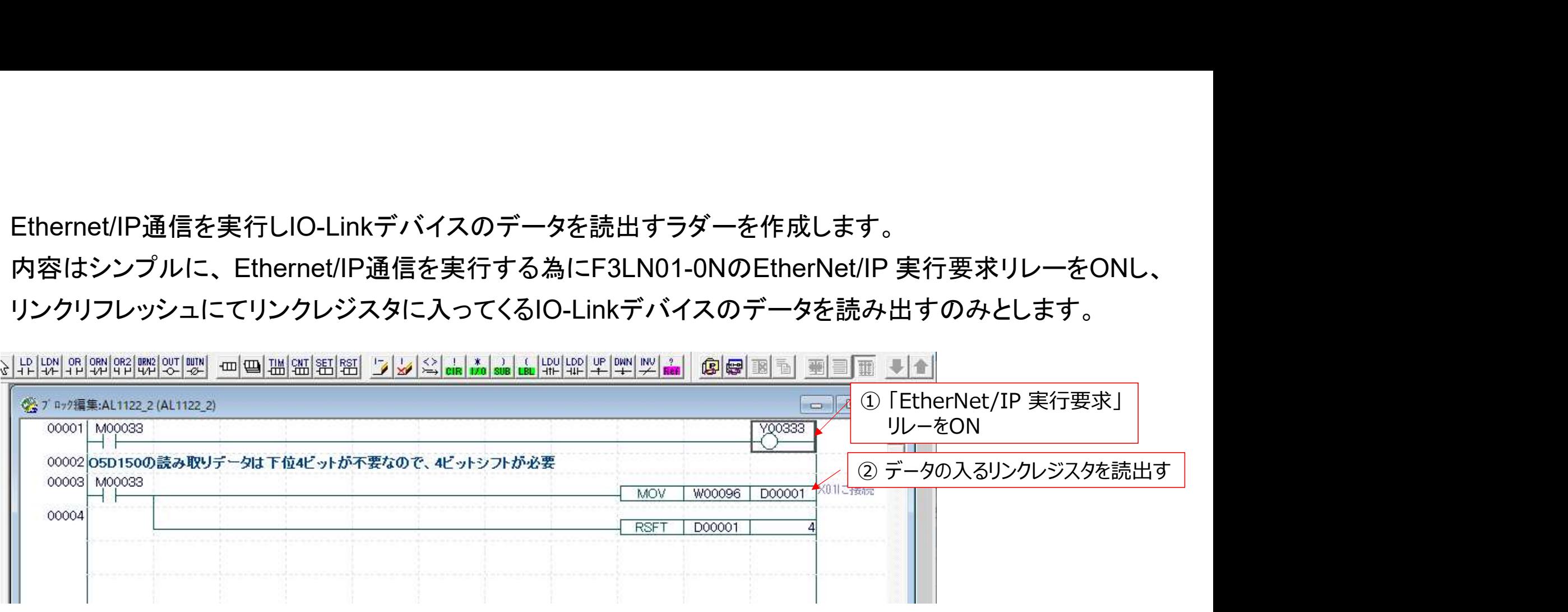

### <注意>

IO-LinkマスタのX01ポートに接続されたIO-Linkデバイスのデータが入るレジスタアドレスが、 リンクレジスタの先頭でない事と、読出したデータの下位4ビットをマスクするように ビットシフトしているのは、次項で説明します。

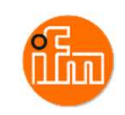

### 読出したデータが入るリンクレジスタのアドレス

Input assembly (Instance 100): I/O data + acyclic data + diagnosis data

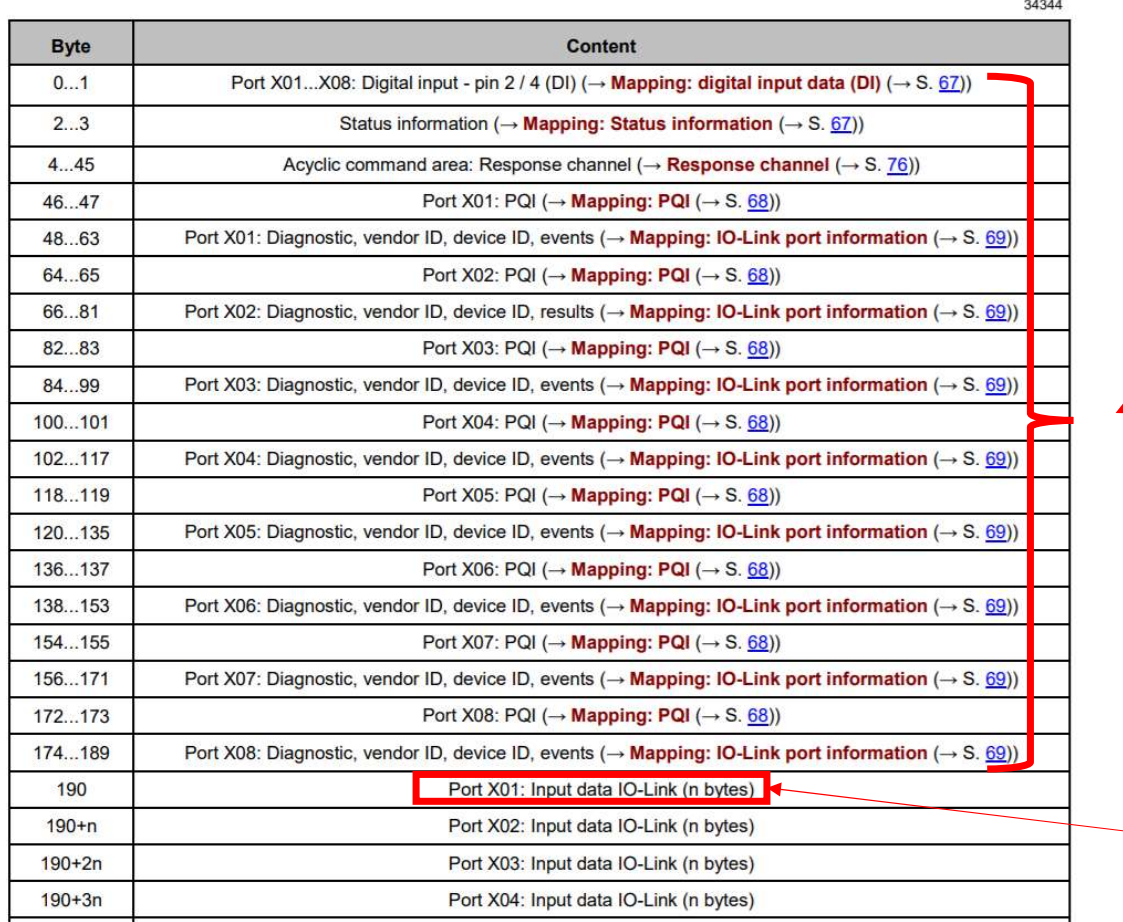

レーザ距離計入力値の前に各種情報が入る為、 リンクレジスタの先頭に読出しデータが入らない。

レーザ距離計入力値の前に各種情報が入る為、<br>リンクレジスタの先頭に読出しデータが入らない。<br>Port X01に接続したレーザー距離計の入力値。<br>190byte(95word)目から各ポートの入力値が入る。<br>この為、開始アドレスが「1」であるリンクレジスタの<br>96番目にX01ポートの入力値が入ります。 190byte(95word)目から各ポートの入力値が入る。 この為、開始アドレスが「1」であるリンクレジスタの 96番目にX01ポートの入力値が入ります。

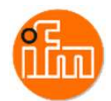

# 読出したデータの下位4ビットをマスクする理由

Service of

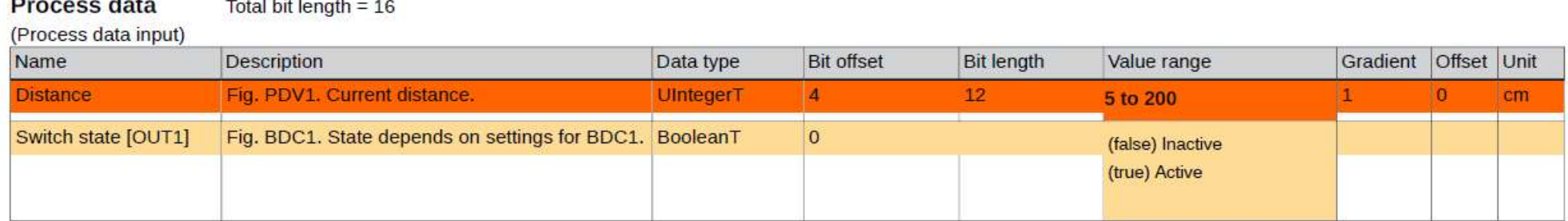

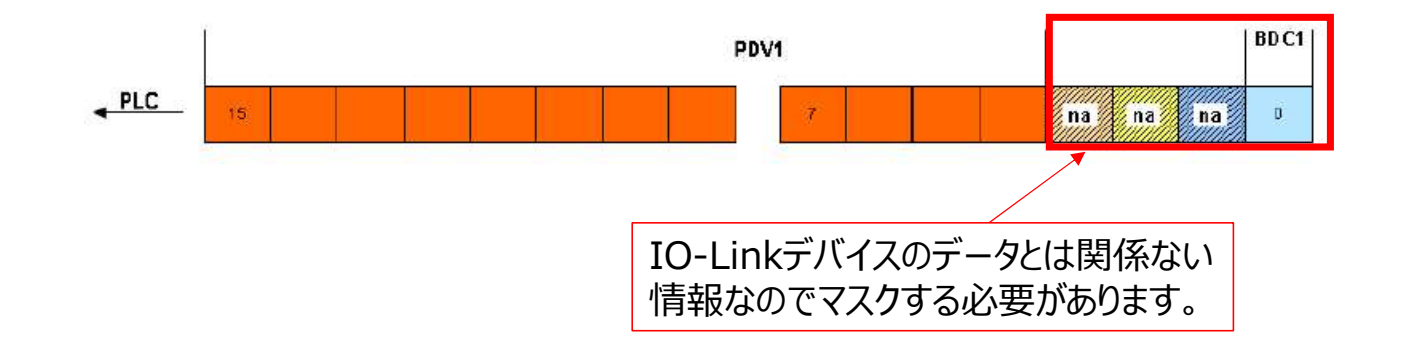

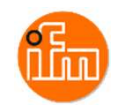

作成したラダーとFAリンク設定は作成したラダープロジェクトをF3SP71-4Sにダウンロードする事で 反映/実行できます。 プロジェクトのダウンロードは、メニュー内の「オンライン」-「ダウンロード」- 「プロジェクト」を選択してください。

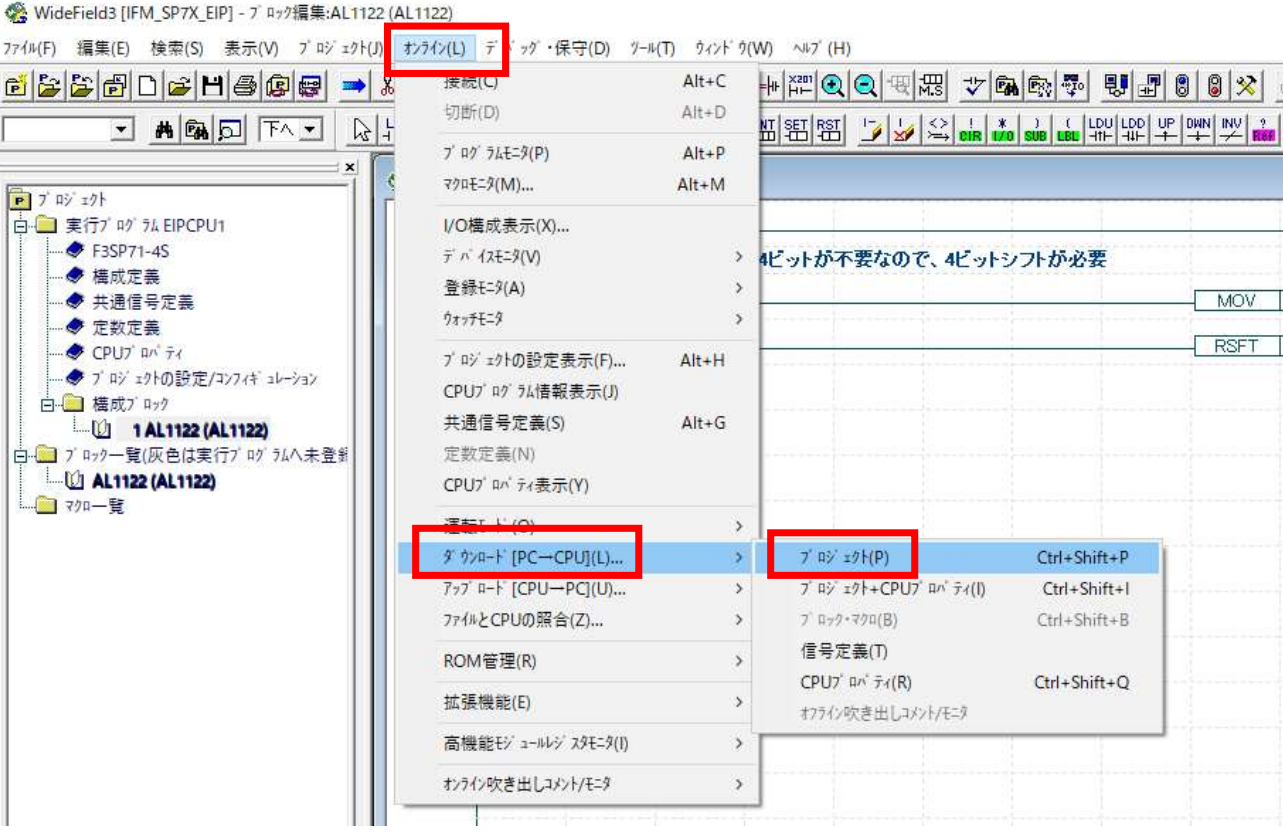

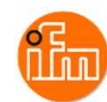

4.2 Ethernet/IPモジュールの設定<br>ベースモジュール(F3BU04-0N)のスロット3に挿入されて<br>設定を行います。 本例ではPCとシーケンスCPUをUS ベースモジュール(F3BU04-0N)のスロット3に挿入されている、Ethernet/IPインターフェースモジュール(F3LN01-0N)の 設定を行います。 本例ではPCとシーケンスCPUをUSBケーブルで接続し、シーケンスCPU経由で Ethernet/IPインターフェースモジュール設定を行います。 PCとEthernet/IPインターフェースモジュールをEthernetケーブルで直接接続しての設定も可能です。 その際は、 Ethernet/IPインターフェースモジュールのIPアドレス初期値が、モジュール側面蓋内の「IP アドレス設定 スイッチの設定値」が有効になっていますので、PCのIPアドレスの設定を合わせてから接続してください。 PC とシーケンスCPUを接続したら、PCにインストールされている「Ethernet/IPインターフェースモジュール 設定ツール」を起動してください。

Ethernet/IPインターフェースモジュールの設定や使用方法の詳細は「IM 34M06H36-01 Ethernet/IP インターフェースモジュール取扱説明書」を参照ください。

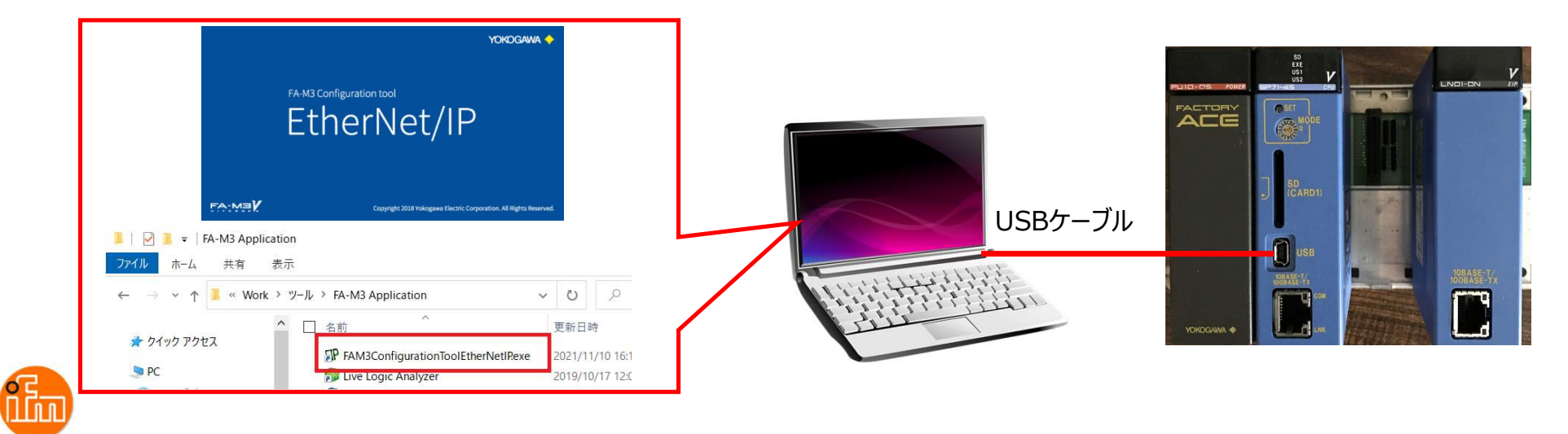

Ethernet/IPインターフェースモジュール設定ツールを起動すると以下のような画面が表示されます。 Ethernet/IP通信の設定に関係する部分を説明します。 もしくは、提供させて頂きます設定プロジェクト「ifm\_SP71.proj」を本ツールで読み込み、

モジュールへ接続しダウンロードする事で以下の設定は不要となります。

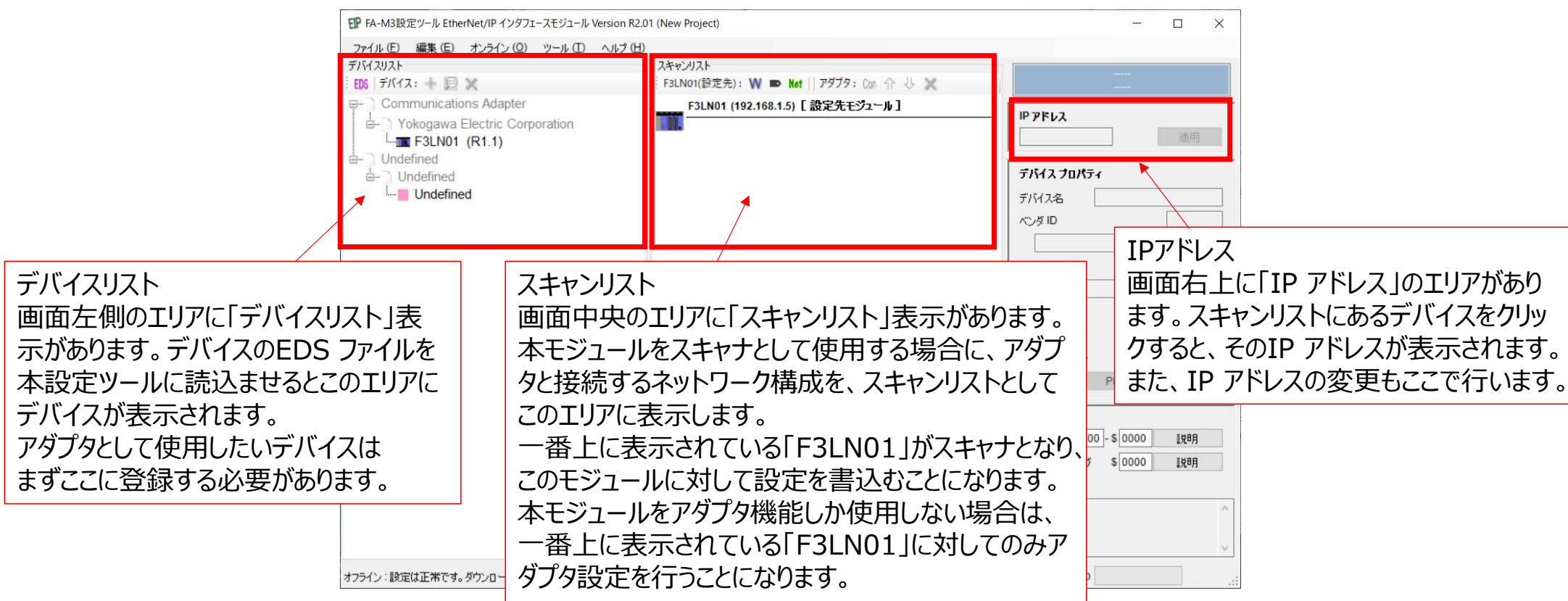

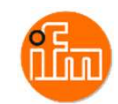

4.2.1 IO-Linkマスタ(AL1122)のEDSファイル読み込み<br>Ethernet/IPインターフェースモジュールをスキャナとして使」<br>に対しては、そのデバイスに用意されているEDS ファイルを Ethernet/IPインターフェースモジュールをスキャナとして使用するので、アダプタとして使用するデバイス に対しては、そのデバイスに用意されているEDS ファイルを本設定ツールに読込ませる必要があります。 以下の方法で読込みます。

・ メニュー「編集 」ー「EDS ファイル読込み 」を選択

- FDS アイコンをクリック

読み込ませるEDSファイルはダウンロード済みの「ifm\_IOL\_Master\_AL1122.eds」を読み込ませます。 正常に読込まれると、読込まれたデバイスがデバイスリストに表示されます。

ここに登録されたデバイスは、本設定ツールを次回起動したときもそのまま表示されます。

スキャンリストに登録するデバイスは、デバイスリストに存在する必要があります。

不要となったデバイスは、削除することができます。

また、同じデバイスを複数登録することはできません。

ただし、同じ型名であってもリビジョンの違うデバイスは違うデバイスとして登録できます。

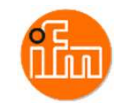

### EDSファイルを読み込ませた後の画面表示

以下にように読み込んだデバイス情報が表示されます

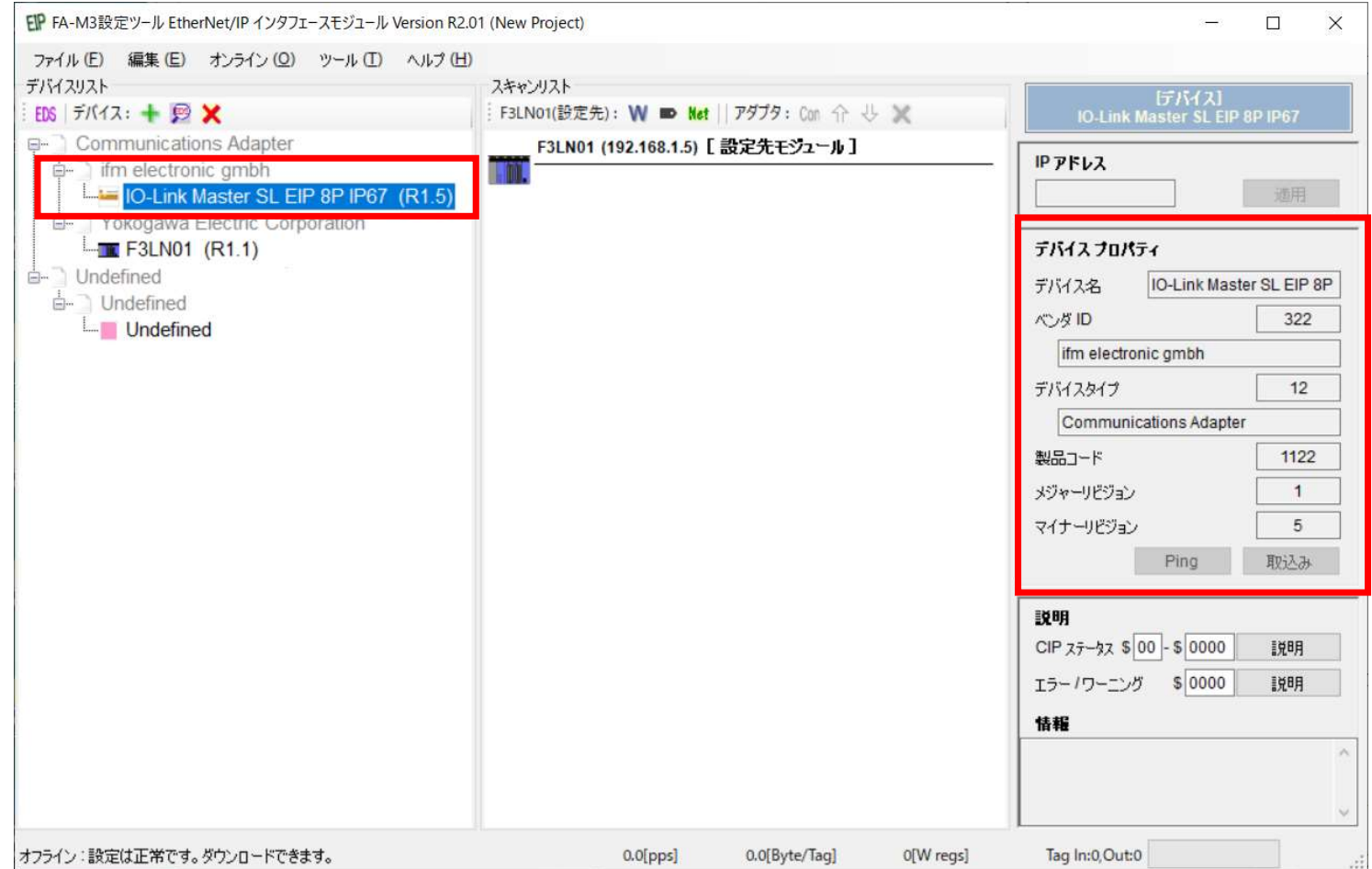

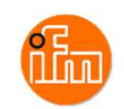

### 4.2.2 スキャンリスト登録

Ethernet/IPインターフェースモジュールをスキャナとして使用する場合、アダプタとして使用するデバイス をスキャンリストに登録が必要で、以下の方法で登録します。

- ・ デバイスリストでデバイスを選択し、スキャンリストへドラッグアンドドロップ
- ・デバイストでデバイスを選択し、 ▼ アイコンをクリック
- ・ デバイストでデバイスの右クリックで「スキャンリストに追加」を選択

### 登録できると、デバイスがスキャンリストに表示されます。

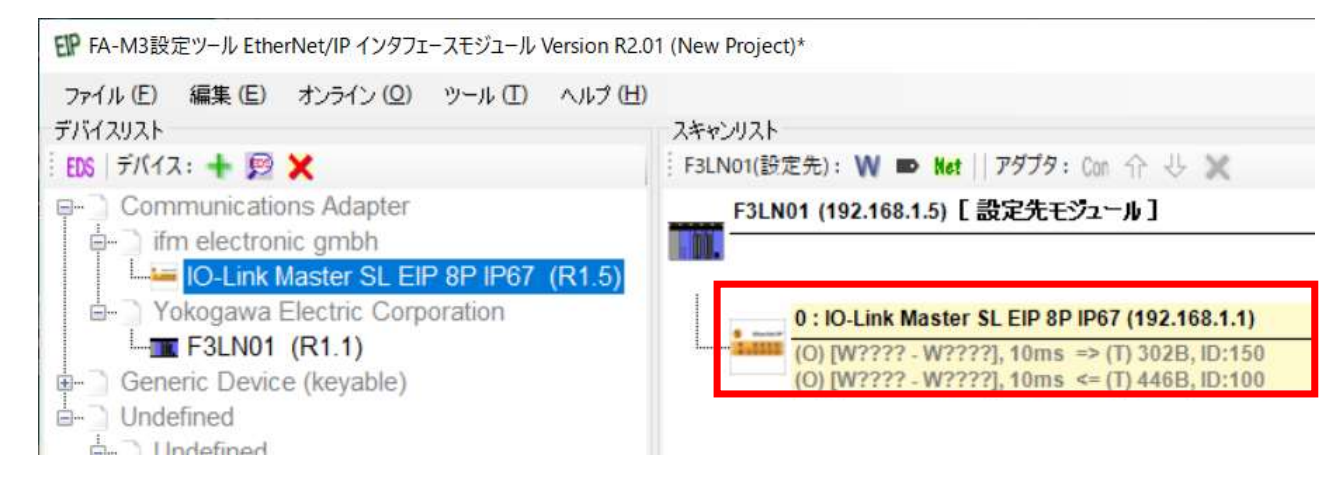

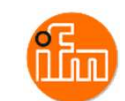

4.2.3 ネットワーク設定(Ethernet/IPインターフェースモジュール) Ethernet/IPインターフェースモジュールのネットワークパラメータを設定します。 設定項目は以下の通りです。

・IP アドレス ・サブネットマスク ・デフォルトゲートウェイ ・IP TTL

ネットワークパラメータ設定は、「ネットワークパラメータ設定」画面で行います。 以下の方法で設定画面を開きます。

- ・ メニュー「編集 」ー「ネットワークパラメータ設定 」を選択
- ・ メニュー「編集」ー「ネットワークパラメータ設定」を選択<br>・ 「F3LN01[設定先モジュール]」の右クリックで「ネットワークパラメータ設定」を選択
- ・「F3LN01[設定先モジュ-<br>・ <mark>Met</mark> アイコンをクリック
- ・ <mark>Met</mark> アイコンをクリック<br>・ 「F3LN01「設定先モジュール]」を選択して、IP アドレスエリアの「IP 設定 」ボタンをクリック

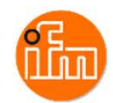

以下のようなネットワークパラメータ設定画面が表示されるので、Ethernet/IPインターフェースモジュール のネットワークパラメータを設定します。

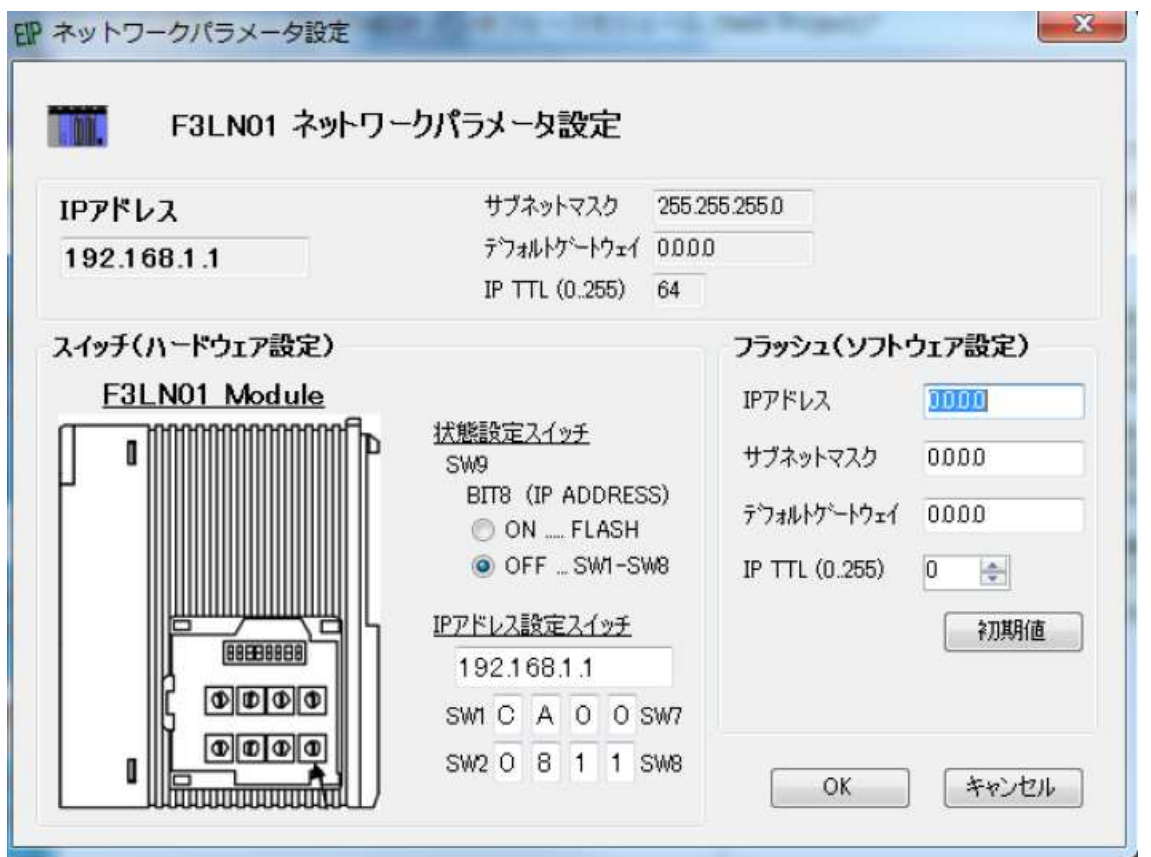

<注意>

IP アドレスは、スイッチ設定による ハードウェア設定と、フラッシュメモリに 格納されるソフトウェア設定の組合せ で使用されるIPアドレスが決まります。

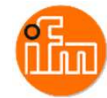

### 4.2.4 アダプタIPアドレス設定

Ethernet/IPインターフェースモジュールをスキャナとして使用する場合は、スキャンリストにアダプタ (AL1122)を登録しますが、その各アダプタに対してIP アドレスを設定します。 スキャンリスト内のアダプタをクリックして選択すると、IP アドレスエリアにアダプタのIP アドレスが 表示されるので、このエリアでIP アドレスを変更することができます。 IP アドレスの設定には、次の条件があります。

・ アダプタのIP アドレスは、スキャナと同じIP アドレスを設定することができません。

- ・ 同じIP アドレスに設定されたアダプタが複数ある場合は、それらは全て同じアダプタでなければ いけません。1 台のアダプタとして使用することになります。
- ・ 同じIP アドレスに設定されたアダプタが複数ある場合は、それらの接続設定は 全て異なっていなければいけません。

上記条件に違反した場合は、そのデバイスが桃色で表示され、クリックすると情報エリアに その内容が表示されます。

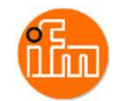

### 4.2.5 アダプタ接続設定

スキャンリストにあるアダプタデバイスの接続設定は、アダプタ接続設定画面を開いて行います。 以下の方法で設定画面を開きます。

- ・ スキャンリストのアダプタをダブルクリック
- ・ スキャンリストのアダプタを選択して、 アイコンをクリック
- ・ スキャンリストのデバイスを右クリックして「アダプタ接続設定」を選択

### アダプタ設定画面は,下表になります。 一つのスキャンリストで、入力(T ⇒ O)と出力(O ⇒ T)の接続設定を一つずつ行うことができます。 設定できる項目は下表の通りですが、EDS ファイルに記載されたデバイス仕様により 設定範囲や選択できる項目は異なります。

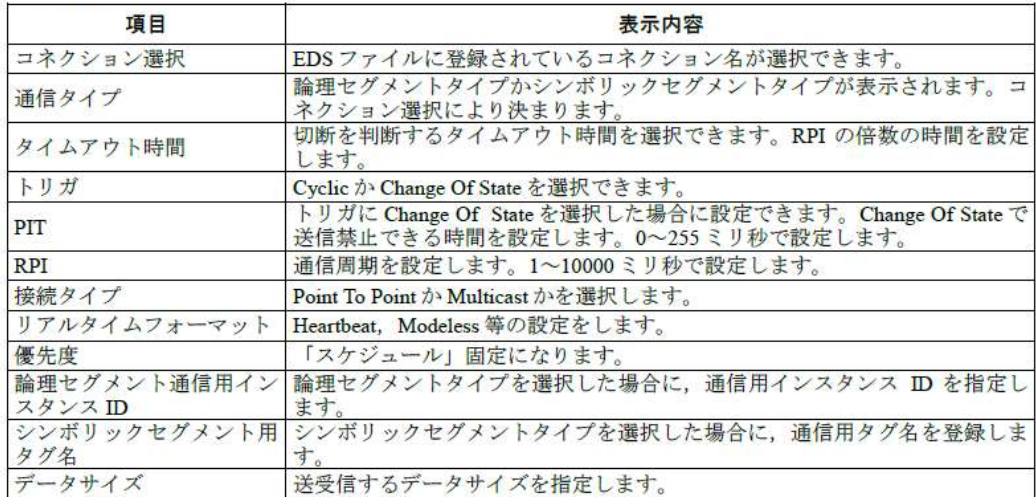

### アダプタ接続設定

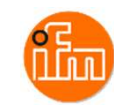

## アダプタ接続設定画面は以下のような構成です。

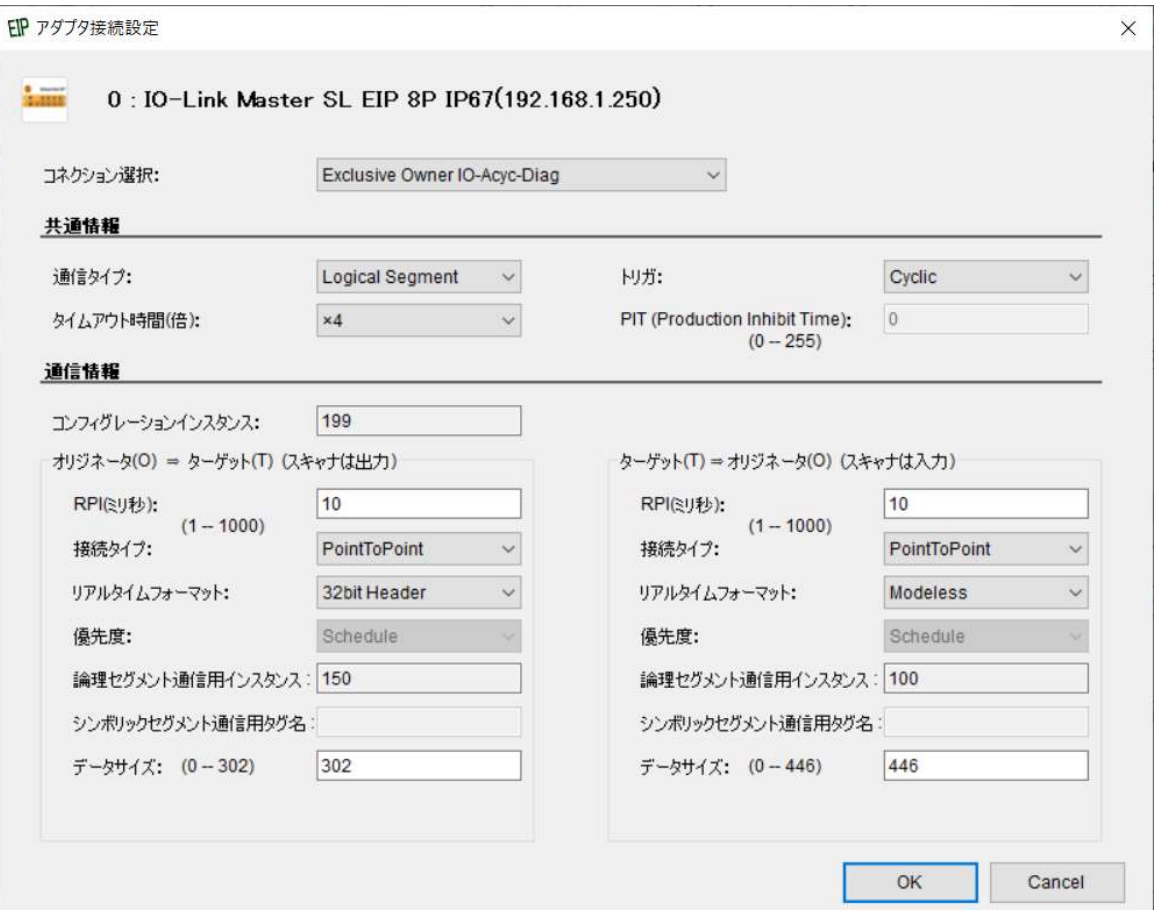

\* 本例では設定変更せず初期値のまま使用します。

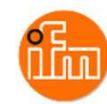

4.2.6 リンクレジスタの割付け設定 接続設定を行ったタグを本モジュールのリンクレジスタへ割当てます。 リンクレジスタ割当ては「タグのリンクレジスタ(W)割当て」画面で行います。 以下の方法で設定画面を開きます。

- ・ メニュー「編集」ー「タグのリンクレジスタ(W)割当て」を選択 ・メニュー「編集」ー「タグの<br>・ <mark>W</mark> アイコンをクリック
- 
- ・ W アイコンをクリック<br>・スキャンリストのデバイスを右クリックして 「タグのリンクレジスタ(W)割当て」を選択

「タグのリンクレジスタ(W)割当て」画面は、右図になります。 「タグのリンクレジスタ(W)割当て」画面では、各タグに割当てる リンクレジスタの「W 開始」のみを設定します。

\* 本例では自動設定ボタンで設定した内容で実施します。

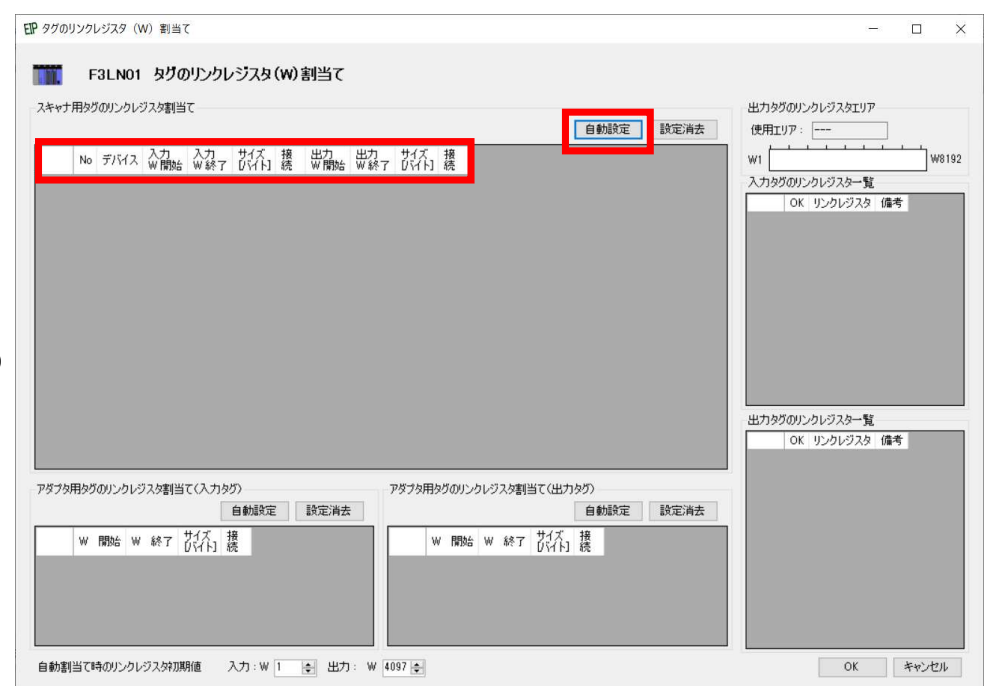

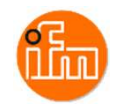

「自動設定ボタン」を押すことにより、ひとつひとつ入力していく代わりに

未入力のタグに対して、自動で設定することが可能です。 この場合、未割当のレジスタを選んで設定されます。 割当てられたタグは、画面右側の一覧表に表示されます。 リンクレジスタの割当てが不適切な場合には、 赤で表示されます。

次の場合に,不適切とみなします。

・同じリンクレジスタ番号を2 つ以上のタグで使用した場合 ・出力で使用したタグのエリアに、

入力で使用したタグが入っている場合

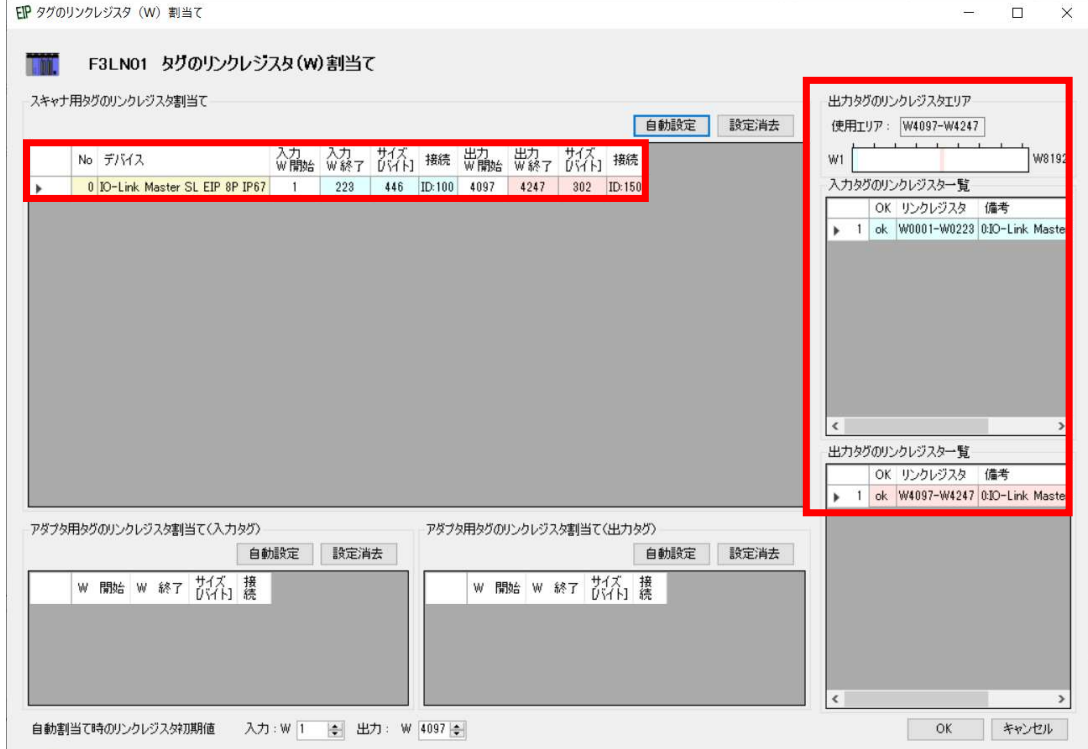

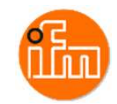

Ethernet/IPインターフェースモジュールへの設定のダウンロードします。 本例での設定は全て正常となるので、以下のようにステータスバーには「設定は正常です。ダウンロード できます。」の表示が出て、ダウンロードができるようになります。 Ethernet/IPインターフェースモジュールへの設定のダウンロードします。<br>本例での設定は全て正常となるので、以下のようにステータスバーには「設定は正常です。ダウンロード<br>できます。」の表示が出て、ダウンロードができるようになります。<br>もし、エラーが批でダウンロードできない場合は、「IM 34M06H36-01 Ethernet/IPインターフェース<br>モジュール取扱説明書」の「7.9 スキャンリスト確認」の項を参照ください。 モジュール取扱説明書」の「7.9 スキャンリスト確認」の項を参照ください。

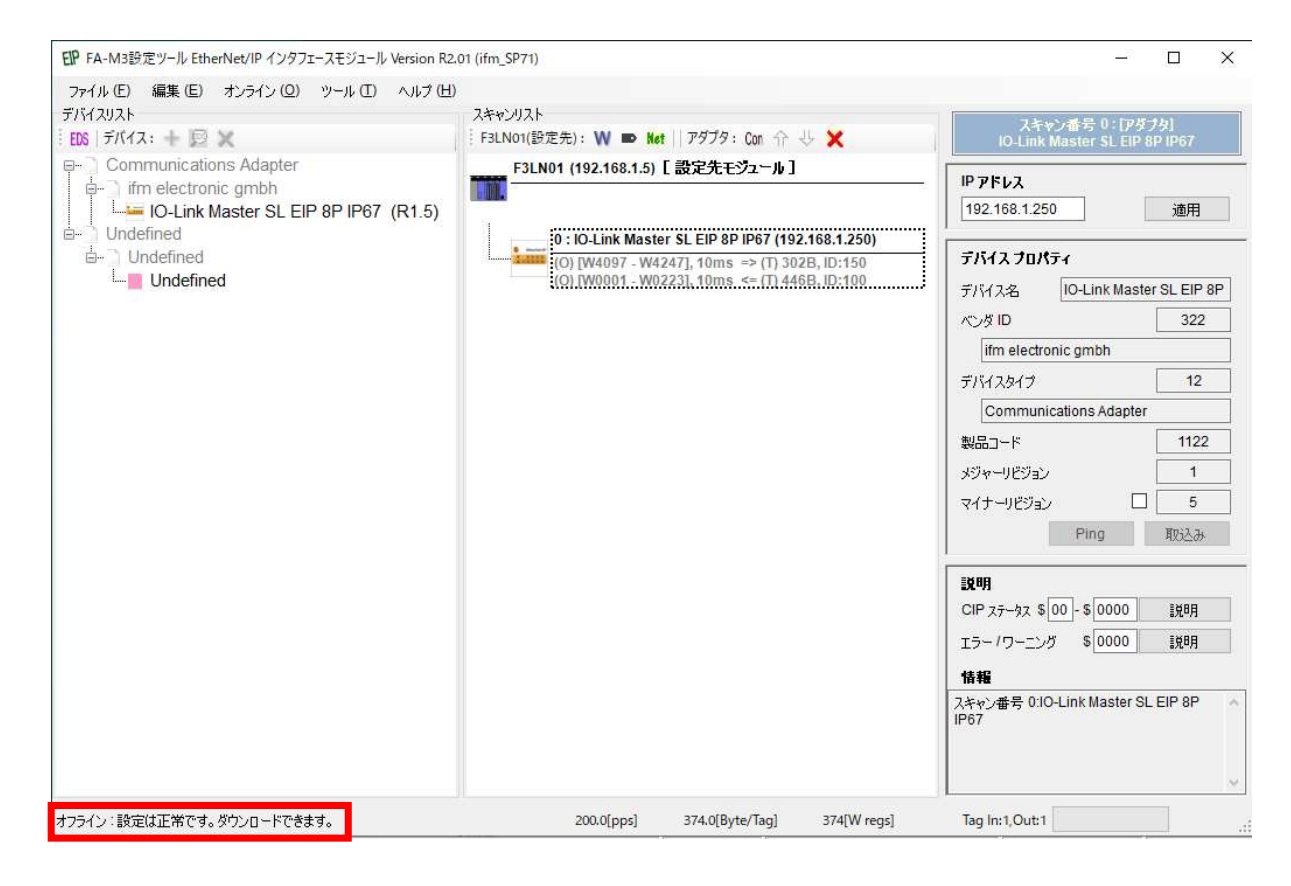

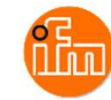

4.2.7 モジュールへの設定のダウンロード

本例では、「FA-M3 接続」にてUSBで本ツールとシーケンスCPUを接続し、

シーケンスCPU経由で設定します。<br>(「F3LN01 LANポート接続」にて接続する場合は、本ツール上で設定先モジュールに設定されている 4.2.7 モジュールへの設定のダウンロード<br>本例では、「FA-M3 接続」にてUSBで本ツールとシーケンスCPUを接続し、<br>シーケンスCPU経由で設定します。<br>(「F3LN01 LANポート接続」にて接続する場合は、本ツール上で設定先モジュールに設定されている<br>IPアドレスに接続するので、FA-M3 設定でのポート1 つをEthernet/IPインターフェースモジュールと<br>接続するように設定しておく必要があります。)<br>リンク系統の設定 IPアドレスに接続するので、FA-M3 設定でのポート1 つをEthernet/IPインターフェースモジュールと 接続するように設定しておく必要があります。)

リンク系統の設定は、接続するF3LN01 のリンク系統を選択してください。

リンク系統の設定は、接続するF3LN01 のリンク系統を選択してください。<br>リンク系統については、「4.1 シーケンスCPUモジュールの設定」を参照してください。

リンク系統については、「4.1 シーケンスCPUモ<br>メニュー「オンライン」ー「 接続」を選択します。

接続先(本例では「FA-M3 接続」)を選択して「接続」ボタンを押します。

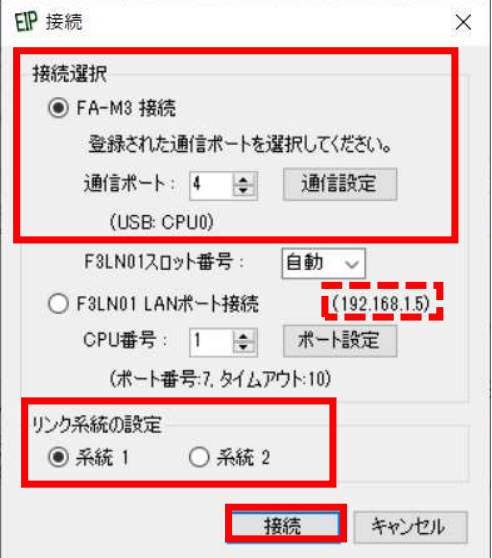

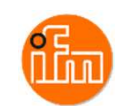

### シーケンスCPUモジュールと接続ができたら、ステータスにオンラインと出て、接続したCPUと F3LN01の情報の画面とモニタ用表示が出ます。 次に、メニュー「オンライン」-「ダウンロード」を選択します。 ラダーが実行されている場合は、ラダーを停止していいかを問われます。 停止状態でダウンロードが開始します。 オンライン作業が完了したら,メニュー「オンライン」-「切断」で切断します。

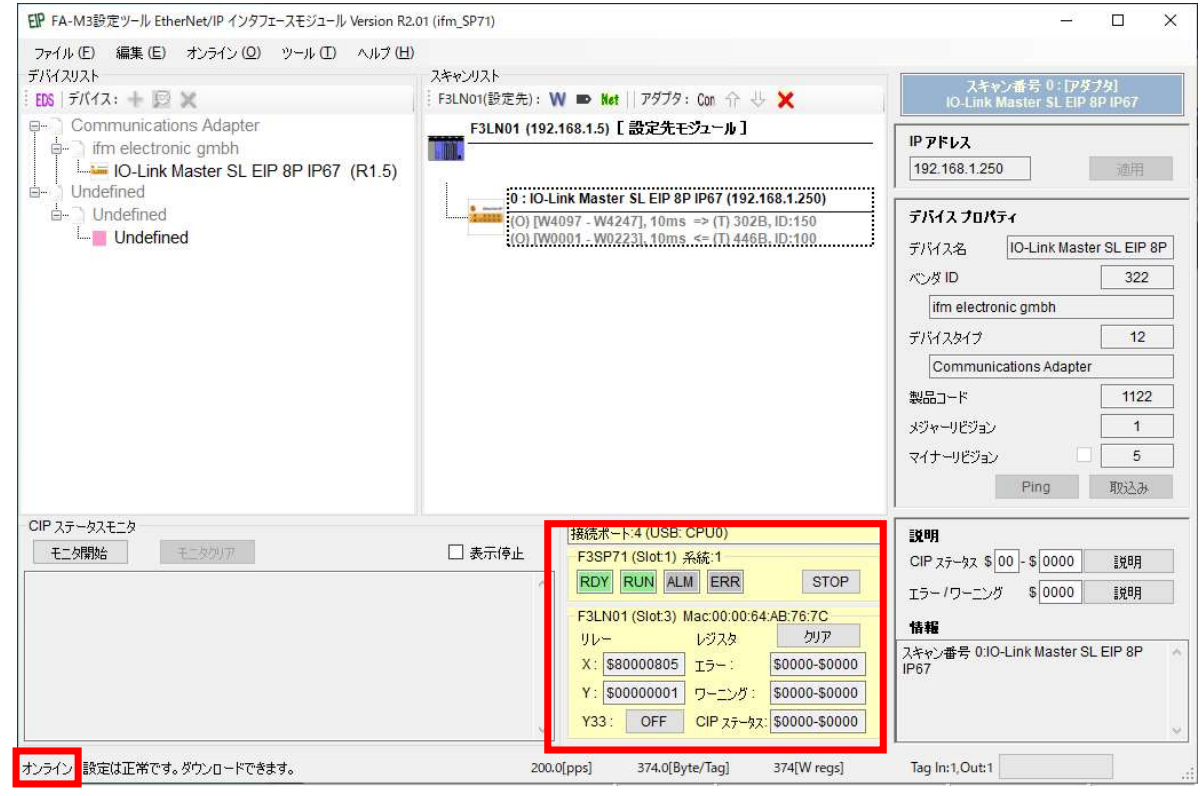

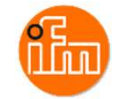

オンライン状態では、スキャンリストモニタを使用することができます。 メニュー「オンライン」-「スキャンリストモニタ」を選択します。 もしくは、CIP ステータムモニタのところにある「モニタ開始」ボタンを押します。 表示されているスキャンリストの内容と接続しているモジュールの設定内容が異なっている 可能性がある場合には、自動的にアップロードします。 モニタでは、接続状態によってスキャンリストの各アダプタの色を変えます。 緑色で接続,桃色で未接続,灰色は有効になっていないデバイスを示します。

オンライン作業が完了したら、メニュー「オンライン」-「切断」で切断します。

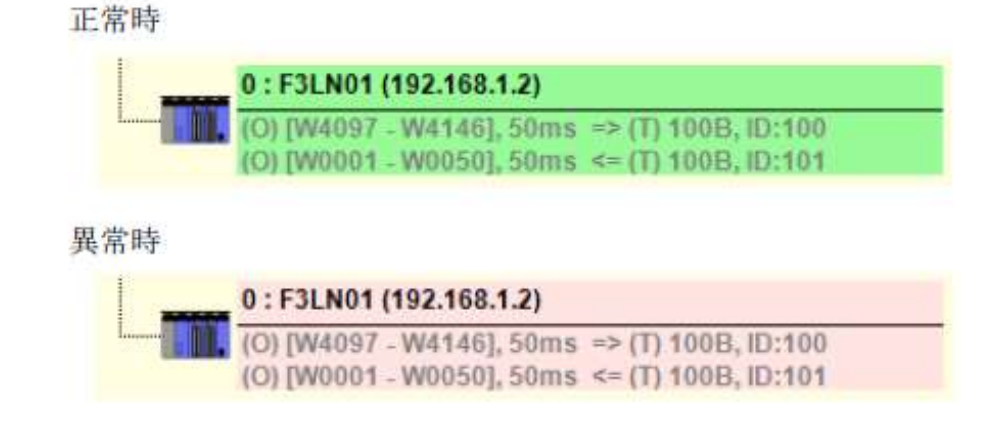

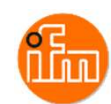

### 5.サンプルラダープロジェクトでのIO-Linkデバイス入力値の確認

サンプル提供させてしま「IFM\_SP7X\_EIP」と言う名前のサンプルラダープロジェクトを使用します。 (ラダーブロック名は「AL1122」としています)

WideField3を起動し、サンプルプロジェクトの「IFM\_SP7X\_EIP.YPJC」を読み込みます。

メニュー「ファイル」-「他形式プロジェクトを開く」-「カードロード形式プロジェクトを開く」を選択します。

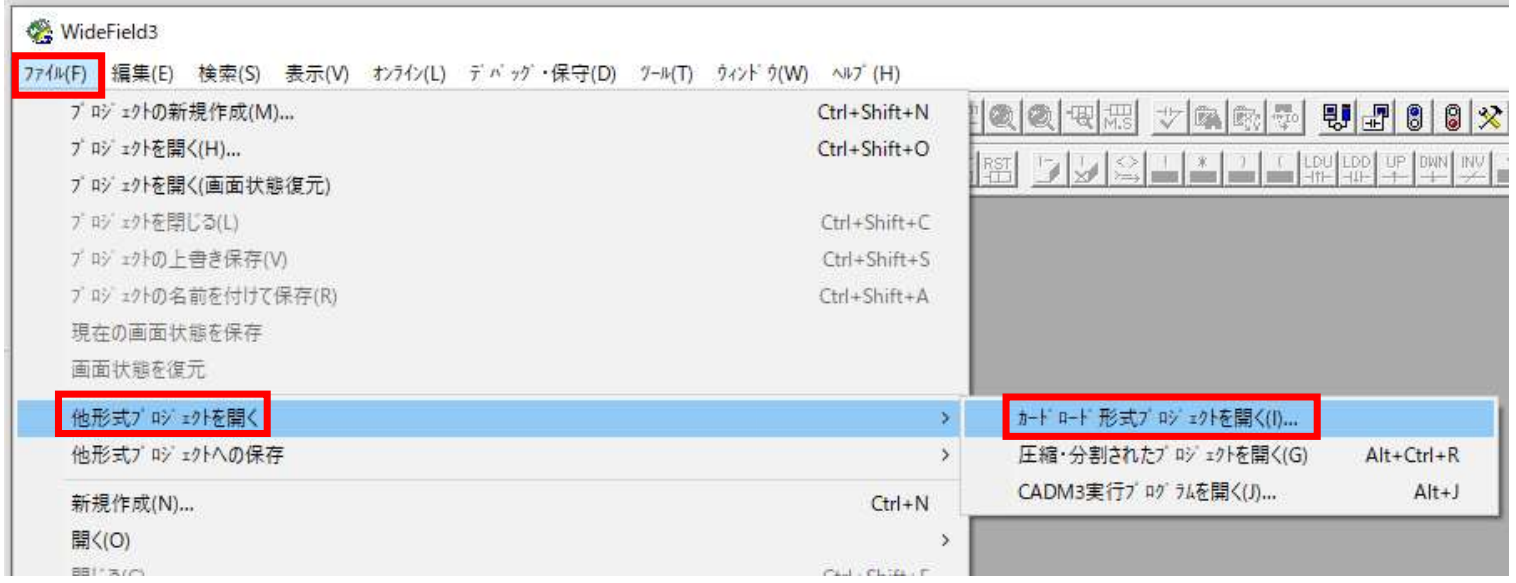

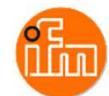

次に読み込んだ「IFM SP7X EIP.YPJC」をシーケンスCPUのダウンロードします。 WideField3とシーケンスCPUをUSBで接続します。 接続方法は「4.1 シーケンスCPUモジュールの設定」を参照ください。 接続できたら、メニュー「オンライン」ー「ダウンロード(PC→PLC)」ー「プロジェクト」を選択します。 ダウンロード時の転送対象に全てチェックを入れ、「OK」を押下するとダウンロードが始まります。 ダウンロード後にシーケンスCPUの運転開始を聞かれるので、「はい」を押下してください。

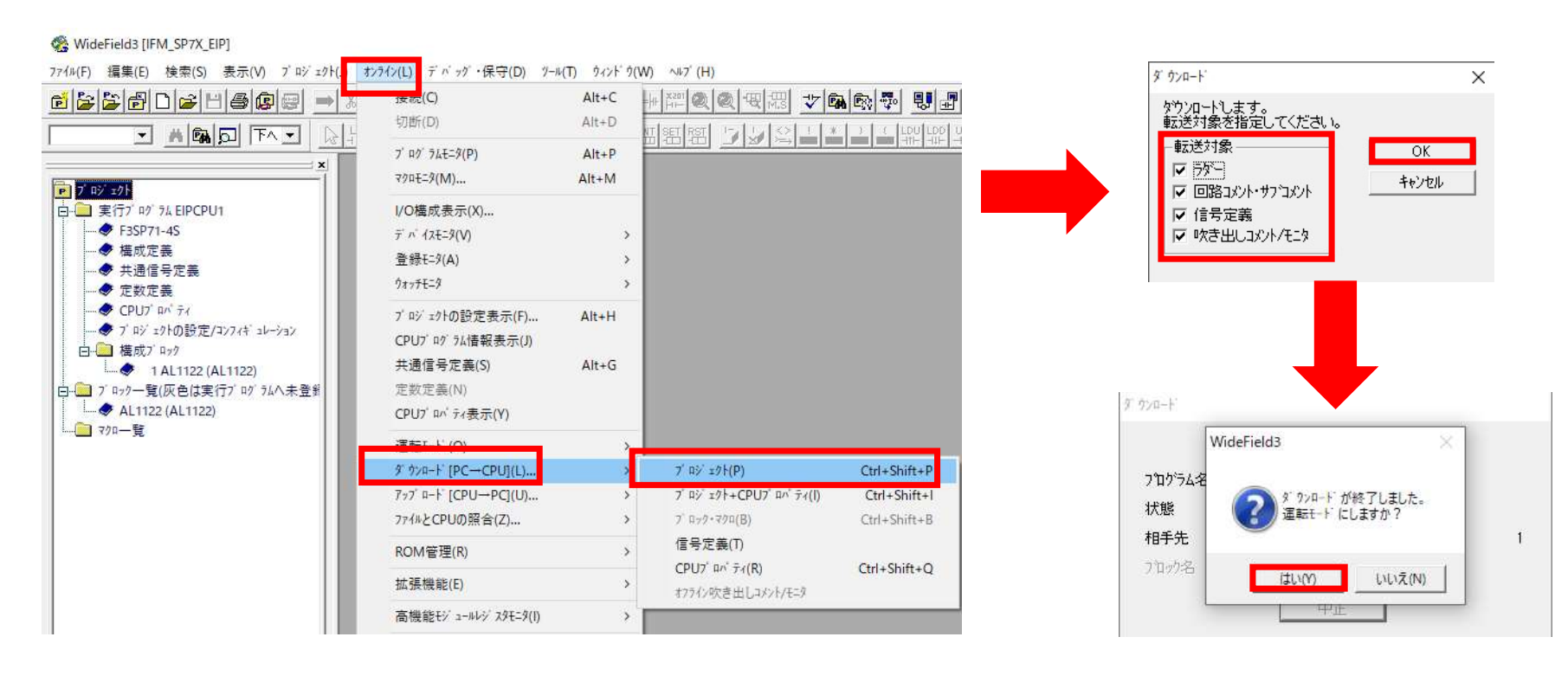

ダウンロード後、画面左側のプロジェクトウィンドウの「構成ブロック」ー「1 AL1122」をダブルクリックすると ブロックモニタでサンプルラダーブロックの「AL1122」が表示されます。 ラダーブロックの4行目の「D00001」にX01ポートに接続されているレーザー距離計(O5D150)の 読取値が表示されます。

WideField3 [IFM SP7X EIPI - 7" ロックモニタ:AL1122 (AL1122)

774k(F) 編集(E) 検索(S) 表示(V) プロジェクト(J) むうイン(L) デバッグ・保守(D) ツール(T) ウィンドウ(W) ヘルプ (H) d 2 8 0 0 2 0 2 0 2 0 2 0 2 1 3 4 1 1 2 1 4 2 0 0 0 0 3 3 4 4 2 4 4 5 6 7 8 8 4 6 8 8 8 8 8 8 8 4 5 9 6 TABBFAT - 미미퍼역원원 기자의 나라나다  $\frac{2}{1000}$  $\circ$   $\circ$   $\circ$ 丽目 CAL1122 (AL1122) P 7 Bý zý [IFM SP7X EIP] 00001 M00033 YQ0333 白口 実行プログラム EIPCPU1  $F3SP71-4S$ → 75-ム状態 00002 05D150の読み取りデータは下位4ビットが不要なので、4ビットシフトが必要 ◆ 操作ログ 00003 M00033 01に接続  $3775500$ MOV | W00096 | D00001 480  $20$ ● 1-ザログ ◆ 共通信号定差 00004 **RSFT** D00001 CPU<sub>7</sub> an Fi 30 → プロジェクトの設定/コンフィギュレーション 白-□ 横成プ Rック **U 1AL1122 (AL1122)** 2 #System Block01 (WF3SYS0 -□ マクロ一覧 □□ ゼ 1-M横成 白白パエット  $\bullet$  1:F3SP71  $\bullet$  3:F3LN01

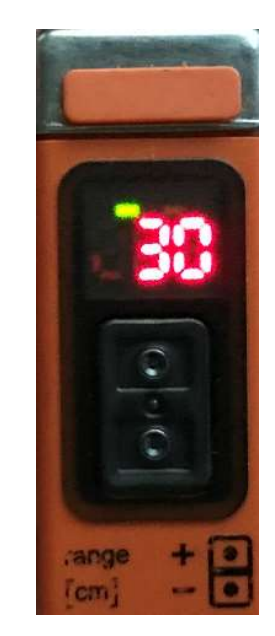

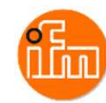

# 6.改訂履歴

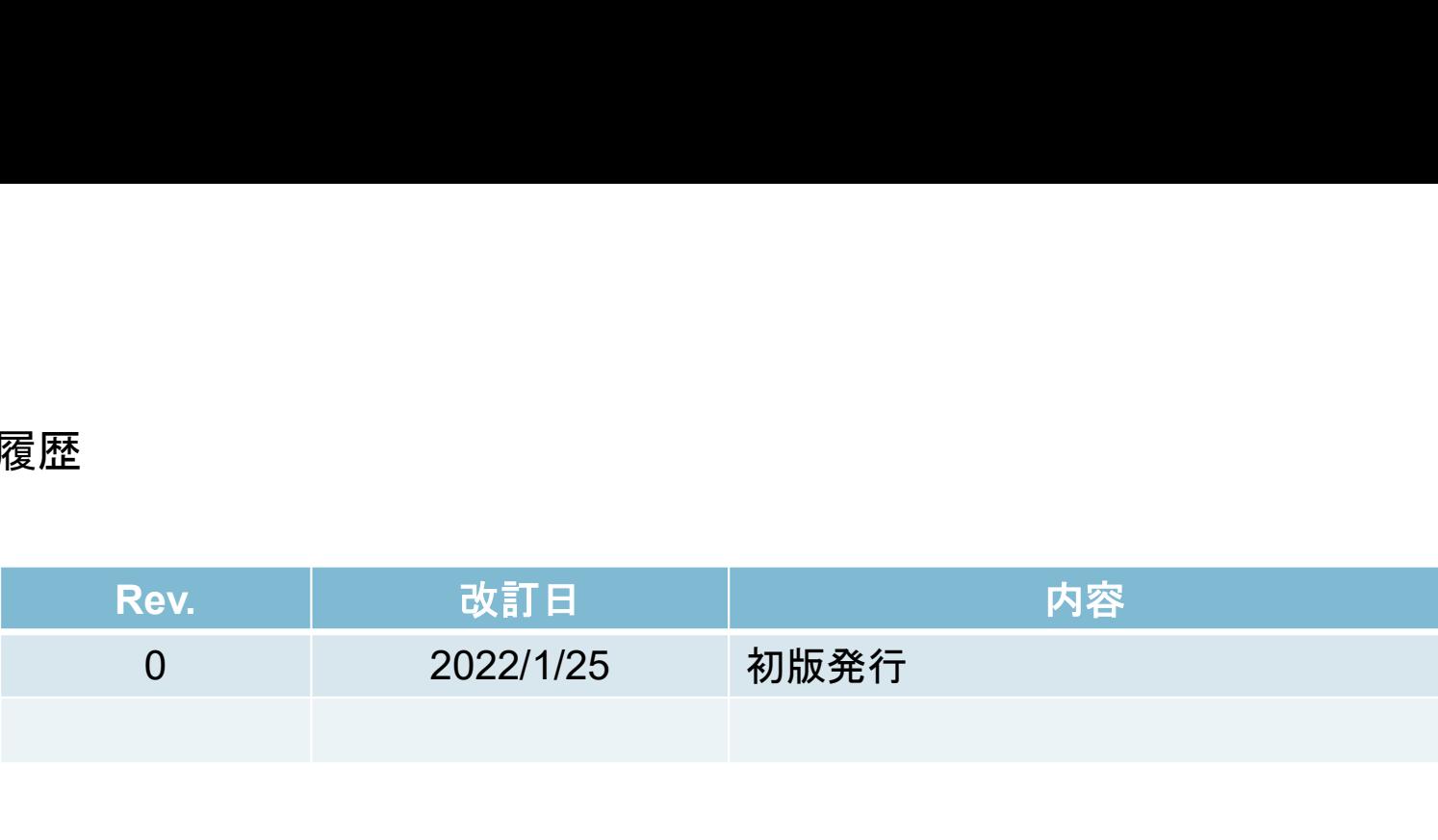

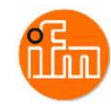